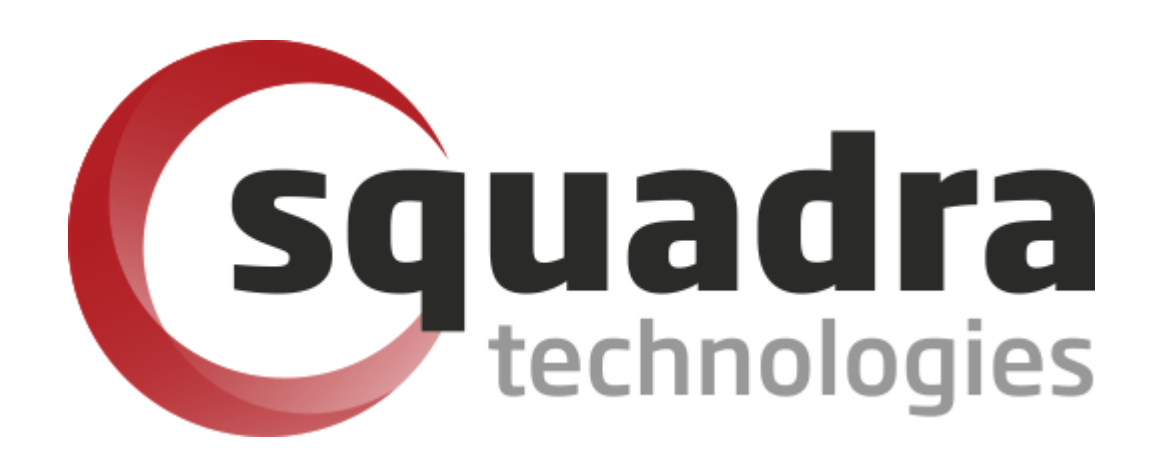

Security Removable Media Manager connector to

# **Azure Sentinel**

Version 9.11.27.0 (April 2024) *Protect your valuable data* 

**Azure Sentinel** 

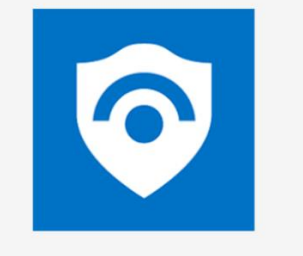

**Microsoft Cloud SIEM** 

#### **© 2011 Squadra Technologies, LLC. ALL RIGHTS RESERVED**.

This guide contains proprietary information protected by copyright. The software described in this guide is furnished under a software license or nondisclosure agreement. This software may be used or copied only in accordance with the terms of the applicable agreement. No part of this guide may be reproduced or transmitted in any form or by any means, electronic or mechanical, including photocopying and recording for any purpose other than the purchaser's personal use without the written permission of Squadra Technologies, LLC.

If you have any questions regarding your potential use of this material, contact:

Squadra Technologies, LLC 7575 West Washington Ave Suite 127-252 Las Vegas, NV 89128 USA [www.squadratechnologies.com](http://www.squadratechnologies.com/) email: [info@squadratechnologies.com](mailto:info@squadratechnologies.com)

Refer to our Web site for regional and international office information.

#### **TRADEMARKS**

Squadra Technologies, secRMM are trademarks and registered trademarks of Squadra Technologies, LLC. Other trademarks and registered trademarks used in this guide are property of their respective owners.

#### **Disclaimer**

The information in this document is provided in connection with Squadra Technologies products. No license, express or implied, by estoppel or otherwise, to any intellectual property right is granted by this document or in connection with the sale of Squadra Technologies products. EXCEPT AS SET FORTH IN Squadra Technologies's TERMS AND CONDITIONS AS SPECIFIED IN THE LICENSE AGREEMENT FOR THIS PRODUCT, Squadra Technologies ASSUMES NO LIABILITY WHATSOEVER AND DISCLAIMS ANY EXPRESS, IMPLIED OR STATUTORY WARRANTY RELATING TO ITS PRODUCTS INCLUDING, BUT NOT LIMITED TO, THE IMPLIED WARRANTY OF MERCHANTABILITY, FITNESS FOR A PARTICULAR PURPOSE, OR NON-INFRINGEMENT. IN NO EVENT SHALL Squadra Technologies BE LIABLE FOR ANY DIRECT, INDIRECT, CONSEQUENTIAL, PUNITIVE, SPECIAL OR INCIDENTAL DAMAGES (INCLUDING, WITHOUT LIMITATION, DAMAGES FOR LOSS OF PROFITS, BUSINESS INTERRUPTION OR LOSS OF INFORMATION) ARISING OUT OF THE USE OR INABILITY TO USE THIS DOCUMENT, EVEN IF Squadra Technologies HAS BEEN ADVISED OF THE POSSIBILITY OF SUCH DAMAGES. Squadra Technologies makes no representations or warranties with respect to the accuracy or completeness of the contents of this document and reserves the right to make changes to specifications and product descriptions at any time without notice. Squadra Technologies does not make any commitment to update the information contained in this document.

Squadra Technologies Excel AddIn Administrator Guide Created - August 2011

# **Contents**

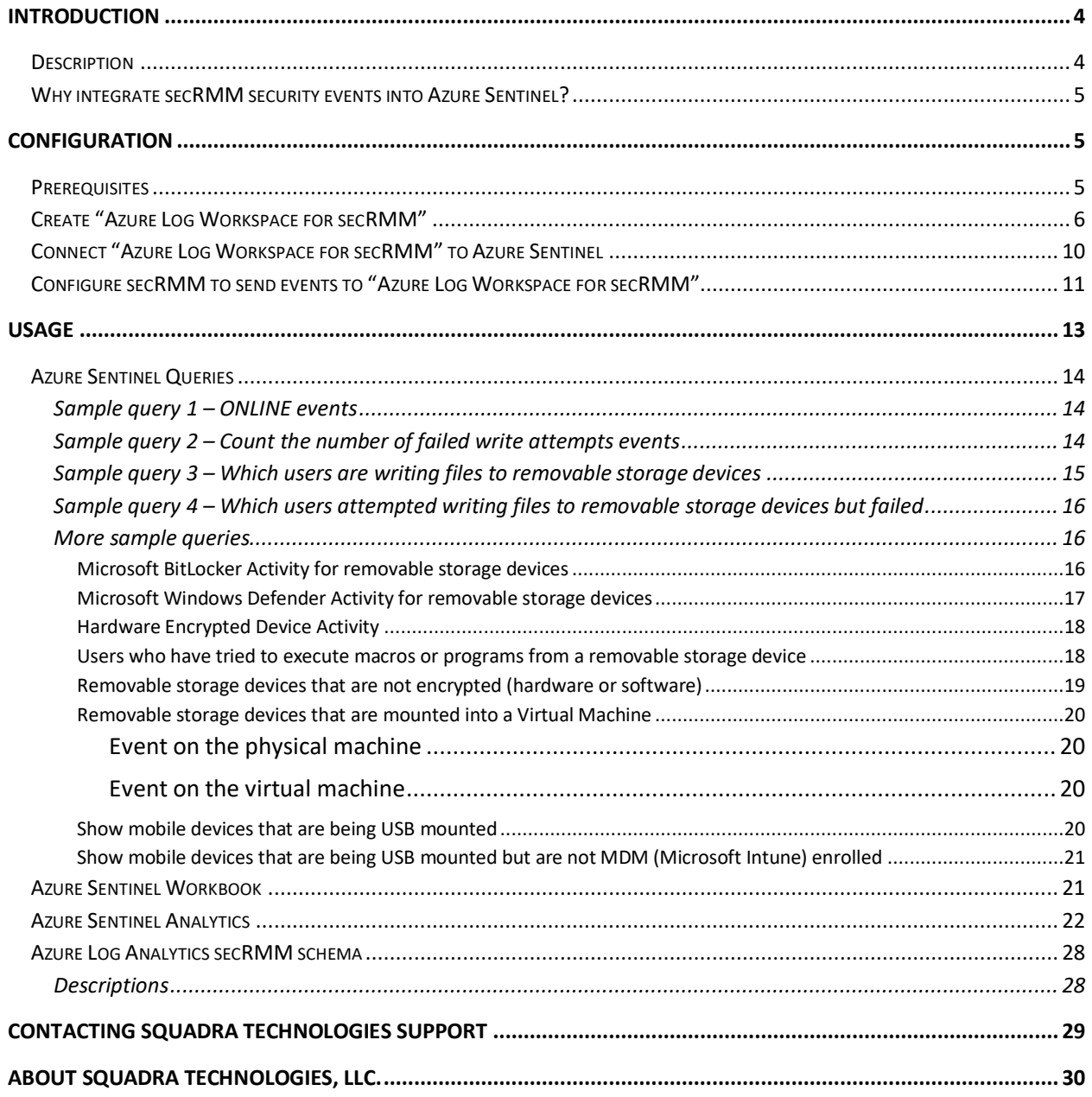

# <span id="page-3-0"></span>**Introduction**

# <span id="page-3-1"></span>**Description**

Azure Sentinel makes it easy to collect security data across your entire hybrid organization from devices, to users, to apps, to servers on any cloud. It uses the power of artificial intelligence to ensure you are identifying real threats quickly and unleashes you from the burden of traditional SIEMs by eliminating the need to spend time on setting up, maintaining, and scaling infrastructure. Since it is built on Azure, it offers nearly limitless cloud scale and speed to address your security needs. Traditional SIEMs have also proven to be expensive to own and operate, often requiring you to commit upfront and incur high cost for infrastructure maintenance and data ingestion. With Azure Sentinel there are no upfront costs, you pay for what you use.

secRMM can be configured to send its events to an Azure (Analytics) Log within your company's Azure instance. The Azure Log can then be configured as a data source to your company's Azure Sentinel instance. This allows you to see the security events that secRMM generates within Sentinel. This architecture is diagramed below. Note that the Windows computers can be either on-premise or in the cloud.

The remainder of this document will use the term "secRMM Connector to Microsoft Azure Sentinel" to refer to this secRMM to Microsoft Azure Sentinel integration.

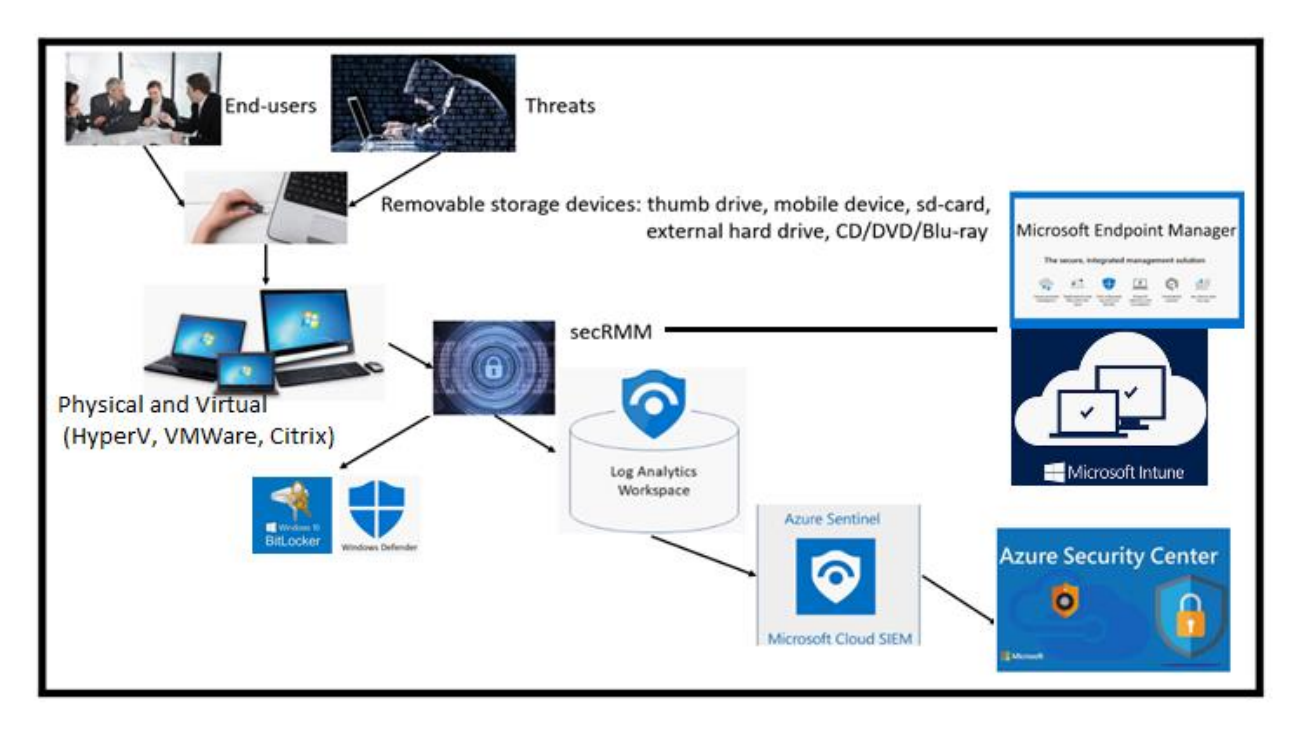

If you follow the steps in this document, it should take no more than 20 minutes to be up and running.

### <span id="page-4-0"></span>**Why integrate secRMM security events into Azure Sentinel?**

secRMM is a Windows security solution that monitors/audits and protects (via policies) all removable storage within your on-premise and cloud environments.

In this context, removable storage is defined as external hard disks, USB (flash) drives, smart phones, tablets, SD-Cards, CD-ROM, DVD and Blu-ray. Generally, any storage device that supports Microsoft plug-and-play will be managed and monitored by secRMM. Such devices typically use the computers Universal Serial Bus (USB) ports to connect to the computer. Removable media devices are popular because they are very convenient when you want to copy files around or backup data. secRMM allows you to track all write activity to the removable media devices in your computer environment as well as giving you the ability to control (or authorize) who can write to the removable media devices.

If you plan to use Azure Sentinel as your centralized security tool, it is only logical that you incorporate the very important security events around removable storage. Removable storage, while very convenient for workers, is a major cause of "Data Loss Prevention" (DLP) )/"Insider Threat Protection" (ITP) incidents and introductions of malware into a computing environment.

# <span id="page-4-1"></span>**Configuration**

### <span id="page-4-2"></span>**Prerequisites**

To use the "secRMM Connector to Microsoft Azure Sentinel", you must first have:

- 1. An Azure instance (i.e. tenant) for your organization
- 2. A secRMM deployment which can be for both your physical and virtual Windows computers.

Deploying secRMM can occur using Active Directory, System Center Configuration Manager (SCCM), Intune or any other Windows software deployment tool. A secRMM deployment is a standard Windows MSI file installation. The documentation to deploy secRMM is on the Squadra Technologies web site at:

[http://www.squadratechnologies.com/Products/secRMM/secRMMDocumentation.aspx,](http://www.squadratechnologies.com/Products/secRMM/secRMMDocumentation.aspx) under the "secRMM Installation" section (as shown in the screenshot below).

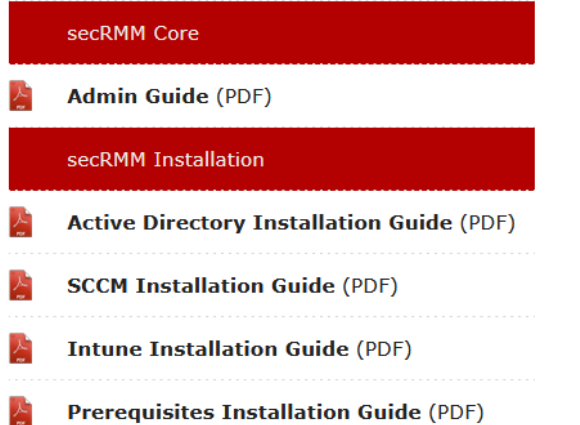

### <span id="page-5-0"></span>**Create "Azure Log Workspace for secRMM"**

Within your Azure portal, go to "Log Analytics workspaces" (as shown in the screenshot below).

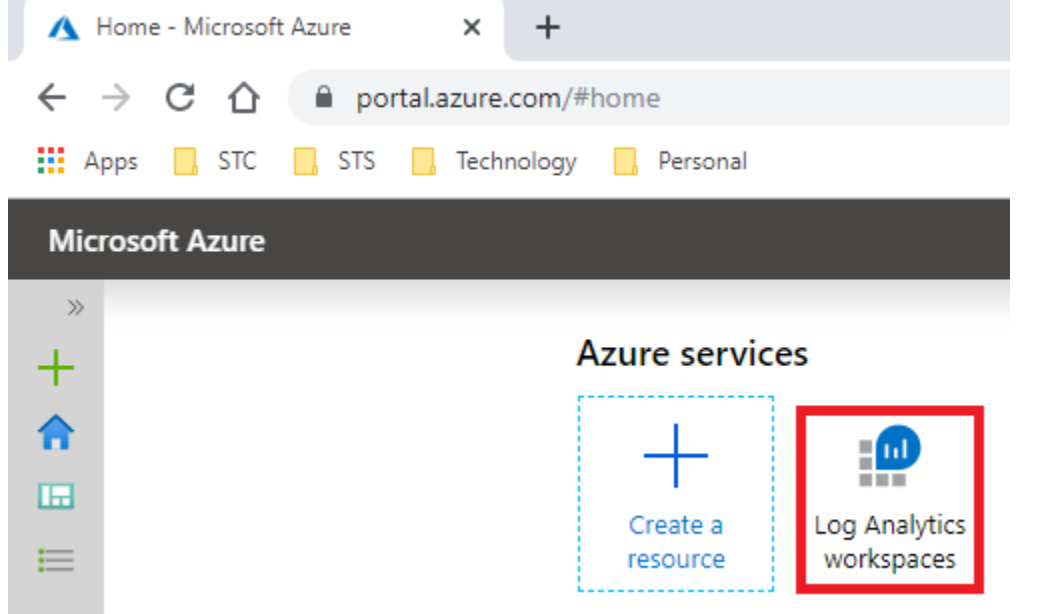

Within your Azure "Log Analytics workspaces", click the Add link (as shown in the screenshot below).

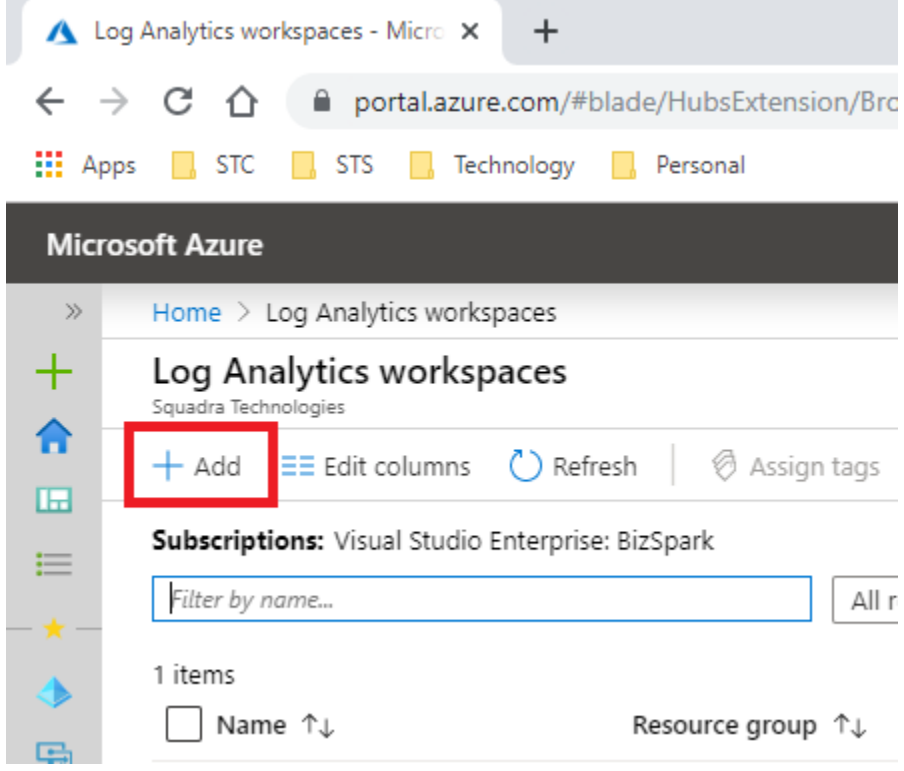

Fill out the form (as shown in the screenshot below).

Note that the values you specify here will be different based on your Azure environment.

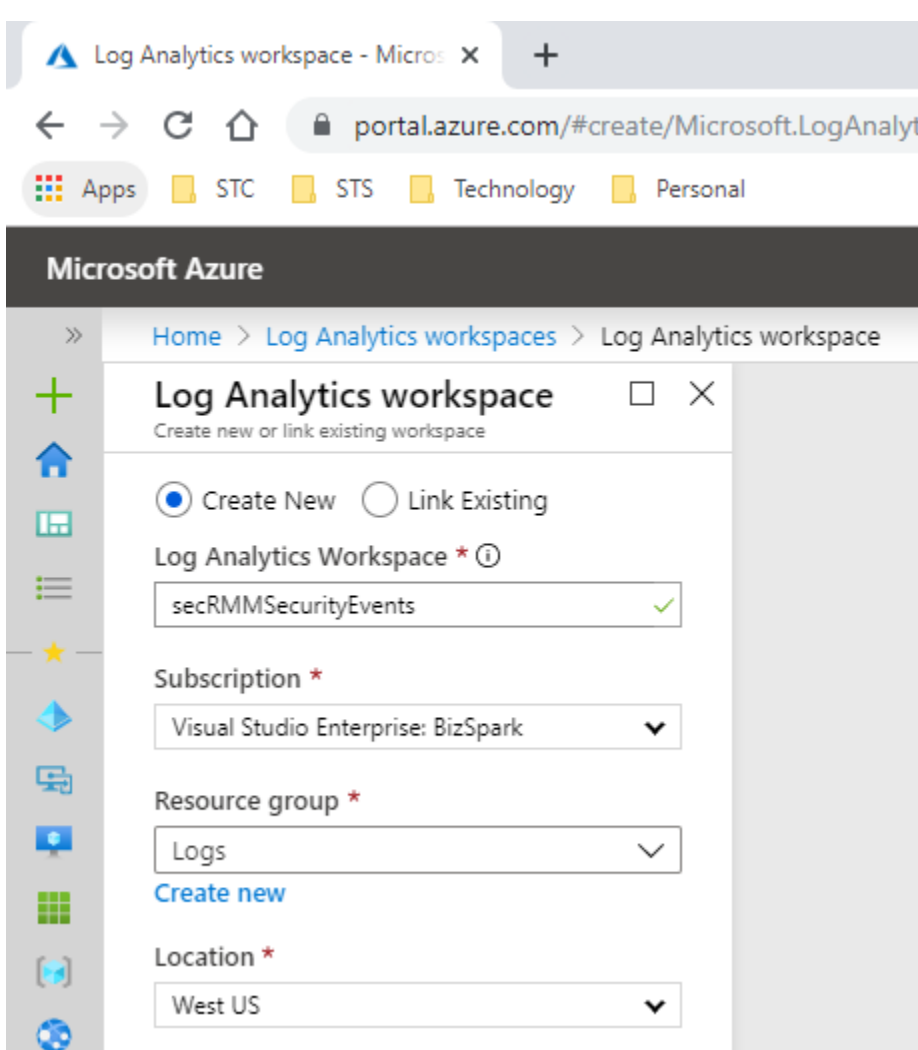

Once the "Log Analytics workspace" is created, click the name (as shown in the screenshot below).

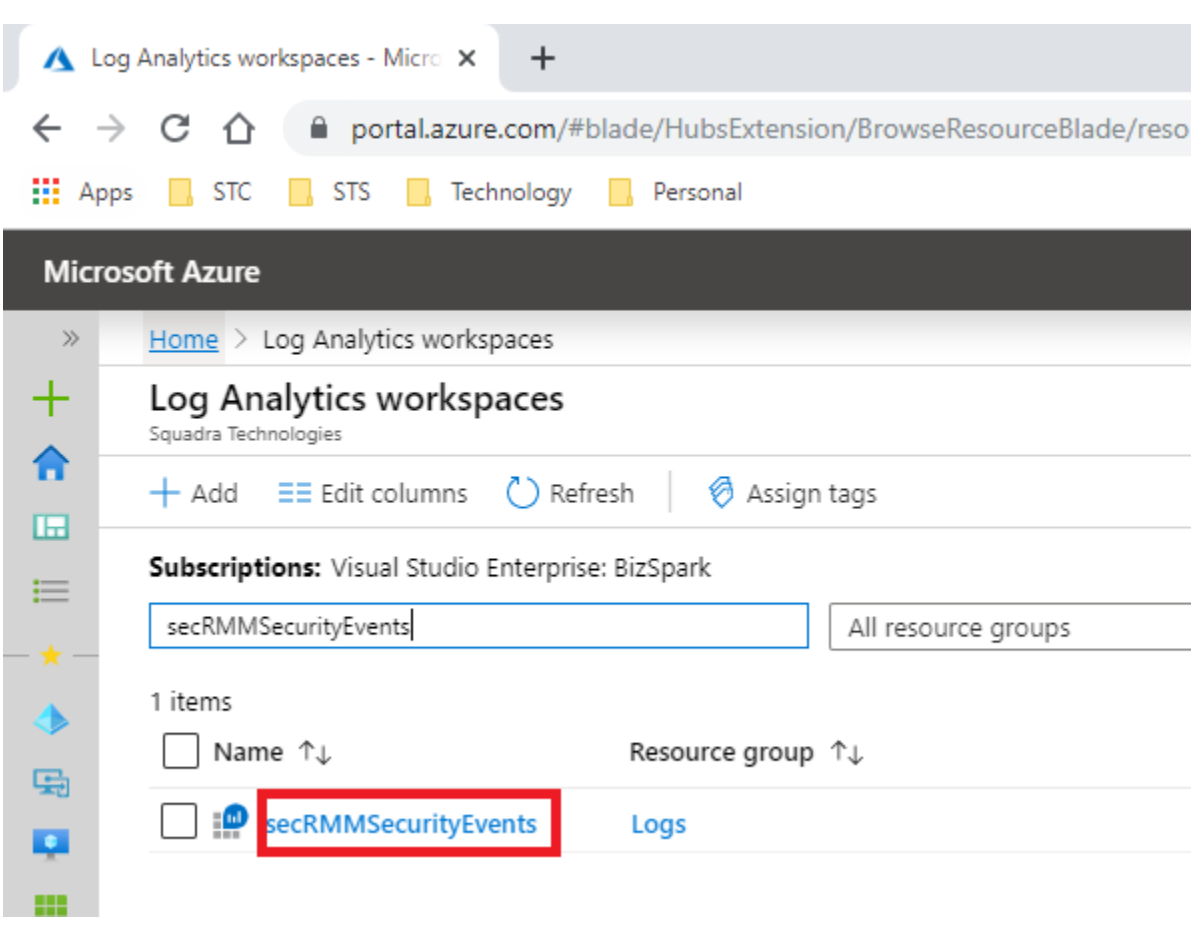

Click the "Agents management" link (as shown in the screenshot below).

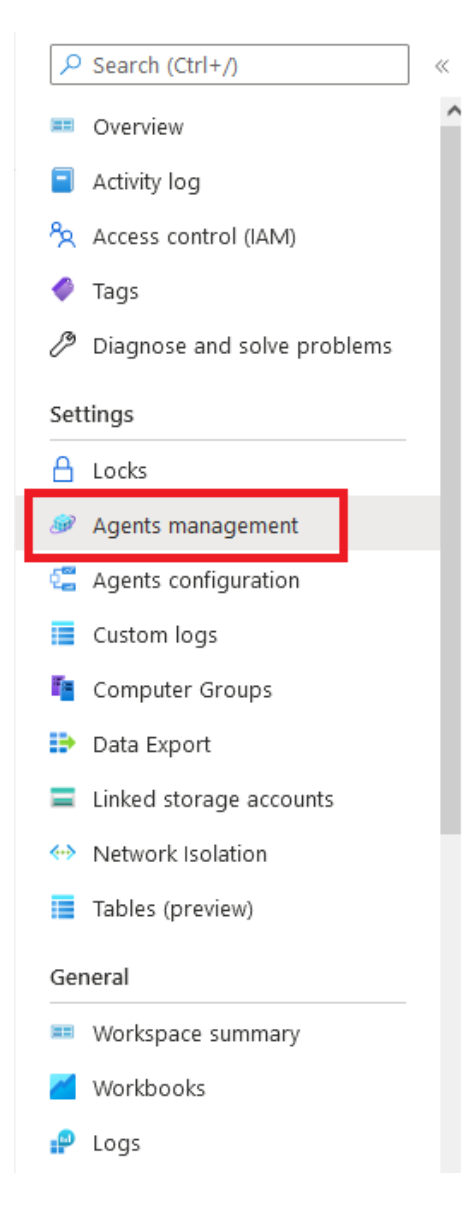

You will need two values on the Azure web page: **WORKSPACE ID** and **PRIMARY KEY** (as shown in the screenshot below). You will specify these 2 values in the secRMM setup below. These values will tell secRMM where to send the secRMM security events to (see the subsection titled *Configure secRMM to send events to "Azure Log Workspace for secRMM"* below). Use Notepad to copy and paste them to save them for later use.

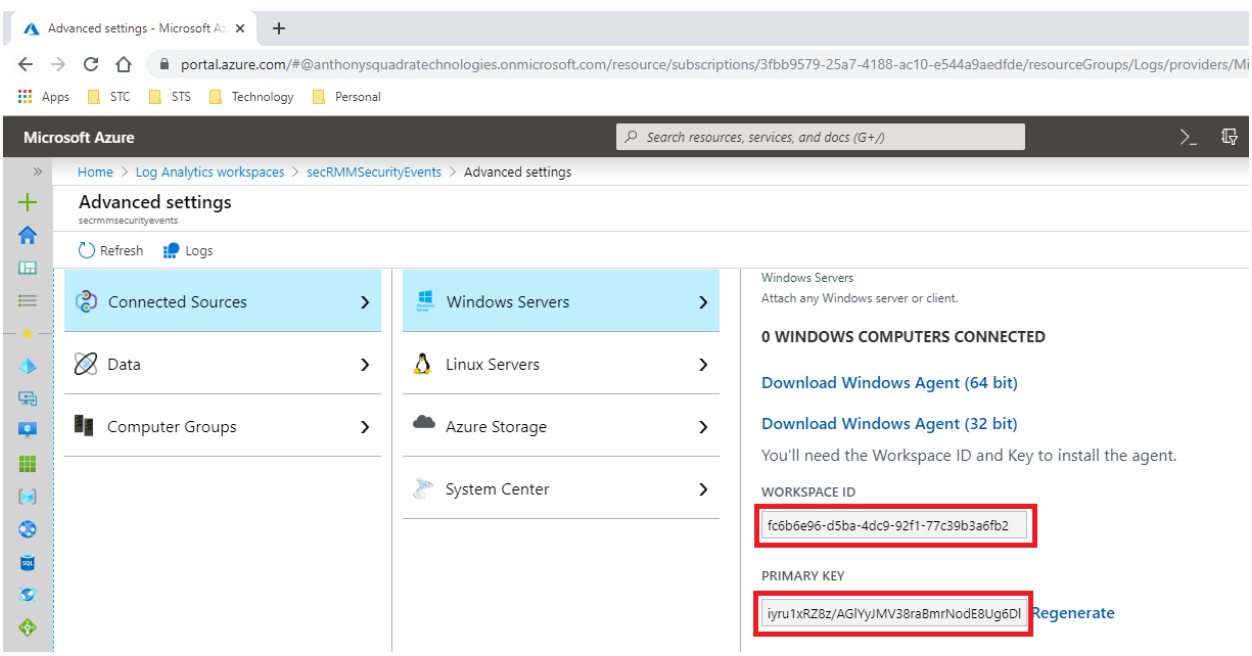

### <span id="page-9-0"></span>**Connect "Azure Log Workspace for secRMM" to Azure Sentinel**

Now that you have created a "Azure Log Workspace for secRMM" (from the subsection above), you will connect the "Azure Log Workspace for secRMM" to your Azure Sentinel instance.

From your Azure portal, go to your Azure Sentinel instance (as shown in the screenshot below).

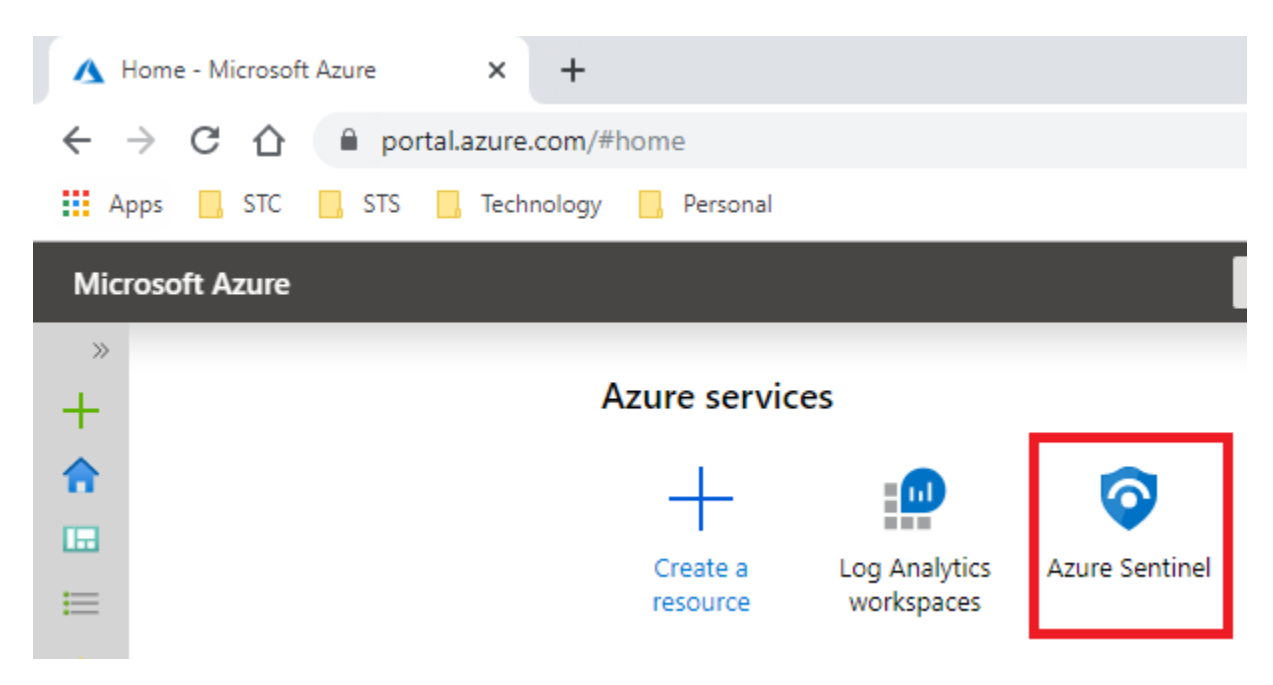

Click the Add link (as shown in the screenshot below).

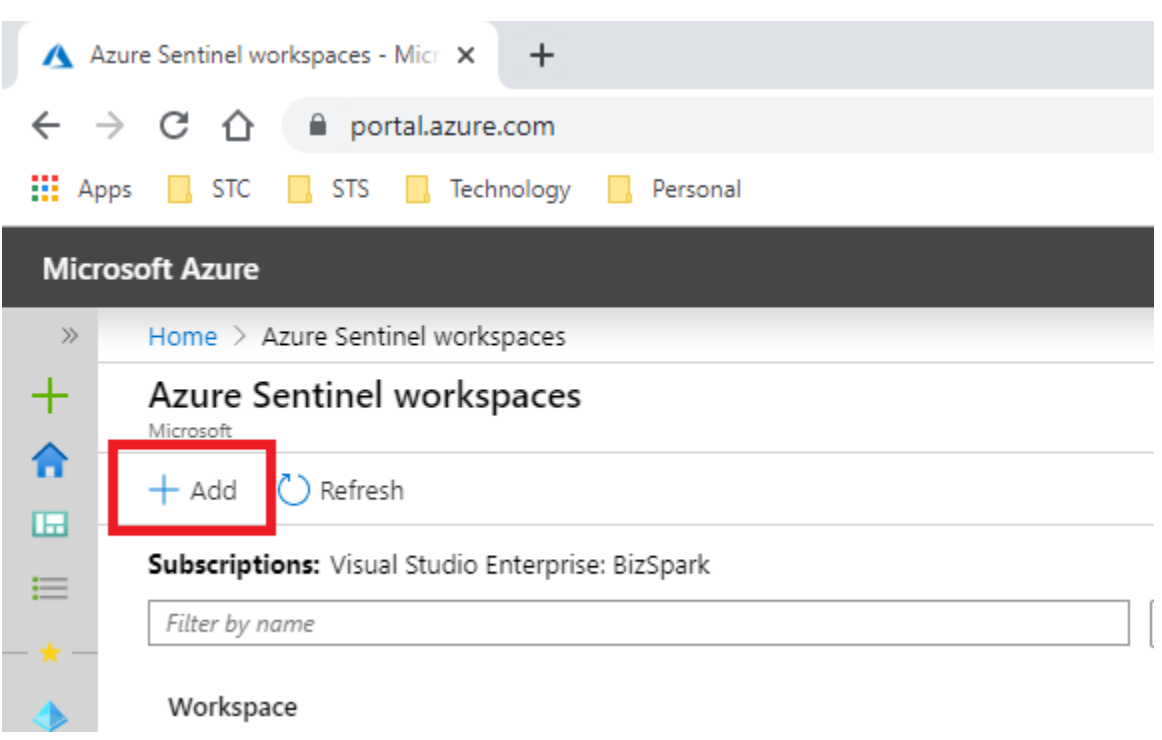

Select the workspace (i.e. the "Azure Log Workspace for secRMM") you created in the previous subsection (as shown in the screenshot below).

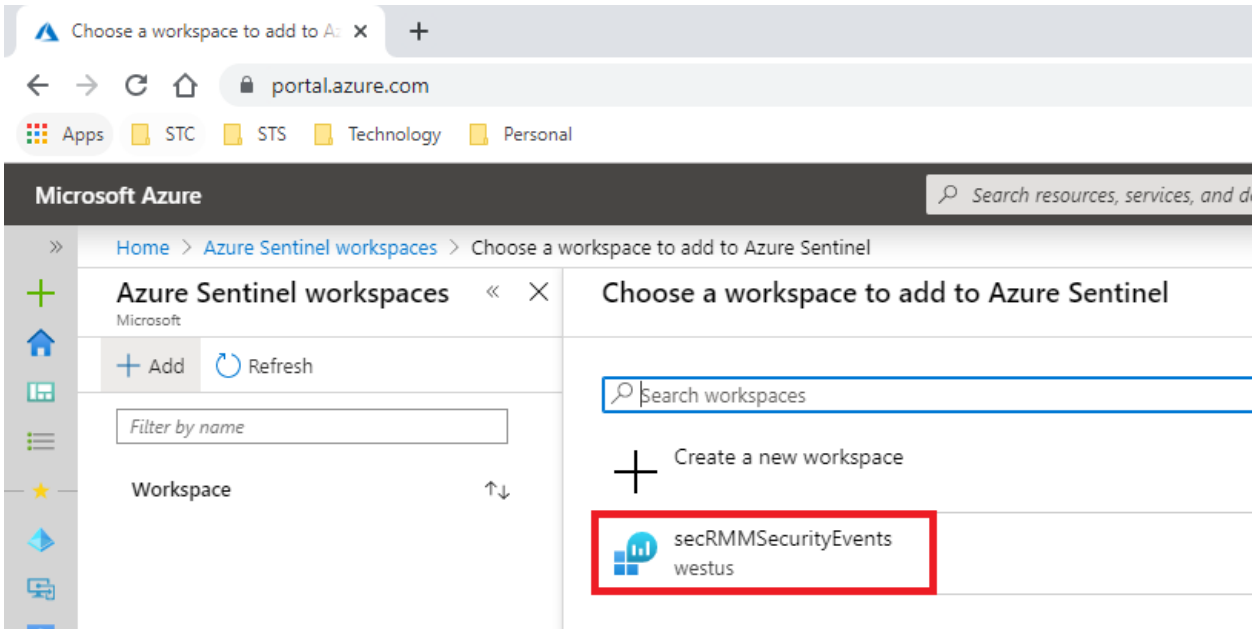

# <span id="page-10-0"></span>**Configure secRMM to send events to "Azure Log Workspace for secRMM"**

The last setup step is to tell secRMM to send its security events to the "Azure Log Workspace". Where you specify this step (i.e. in SCCM, Intune, AD GPO or locally in "Computer Management" console) will

depend on how you are managing secRMM in your environment. If you are unsure, please just contact Squadra Technologies support [\(support@squadratechnologies.com\)](mailto:support@squadratechnologies.com) and we will help you with the setup.

Go into the secRMM interface (i.e. SCCM, Intune, AD GPO or "Computer Management") and double click the row labeled "SendToAzureLog" (as shown in the screenshot below).

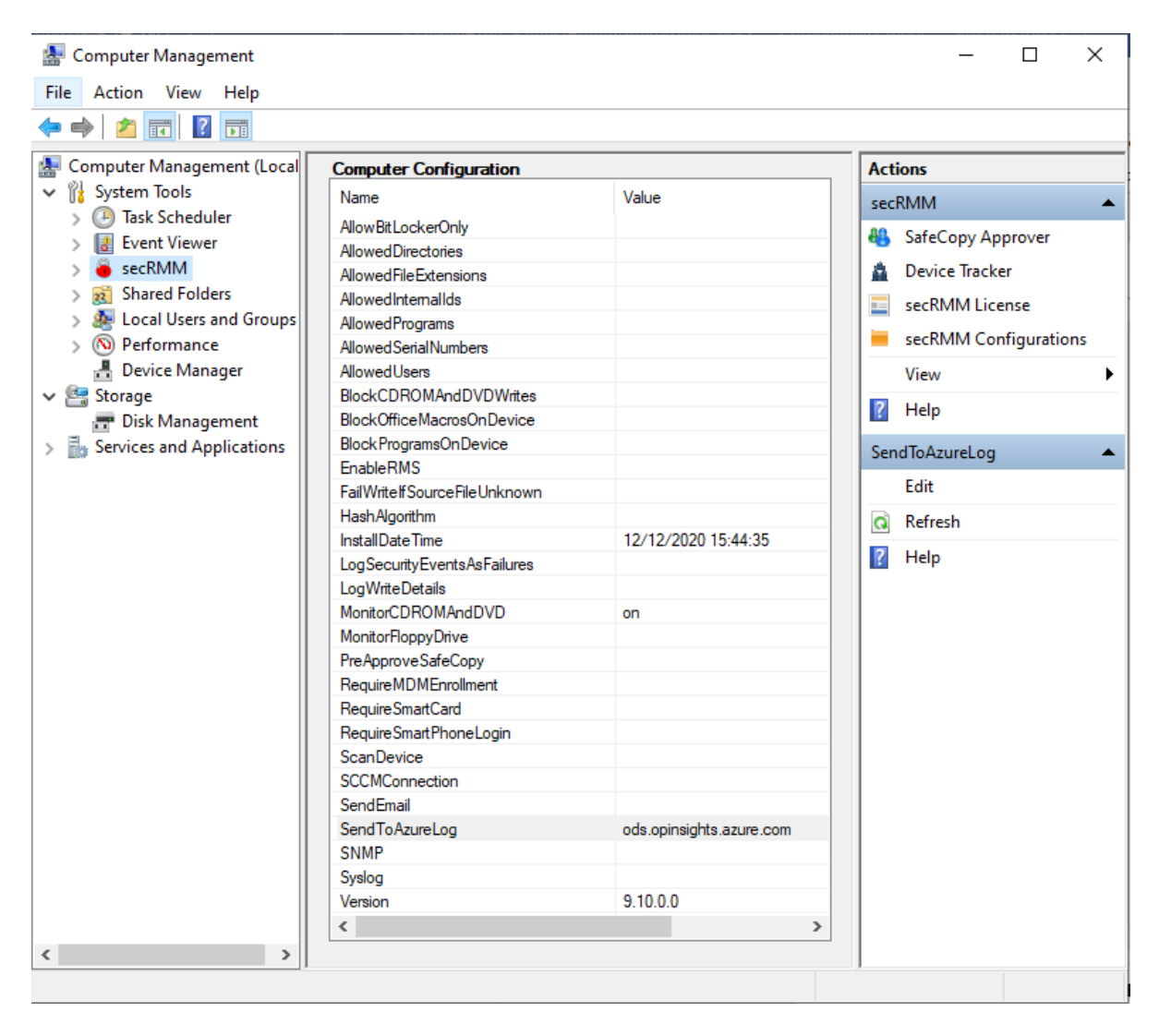

Specify the **WORKSPACE ID** and **PRIMARY KEY** that you copied when you created the "Log Analytics Workspace" in the subsection above titled *Create "Azure Log Workspace for secRMM"* into the secRMM dialog (as shown in the screenshot below). Note that the **PRIMARY KEY** is called "Shared key" in secRMM. Also note that this value is treated like a password and so you will only see asterisks when you paste it into the text field.

Next, in the list of events, select which secRMM security events you want to send to the Azure Log.

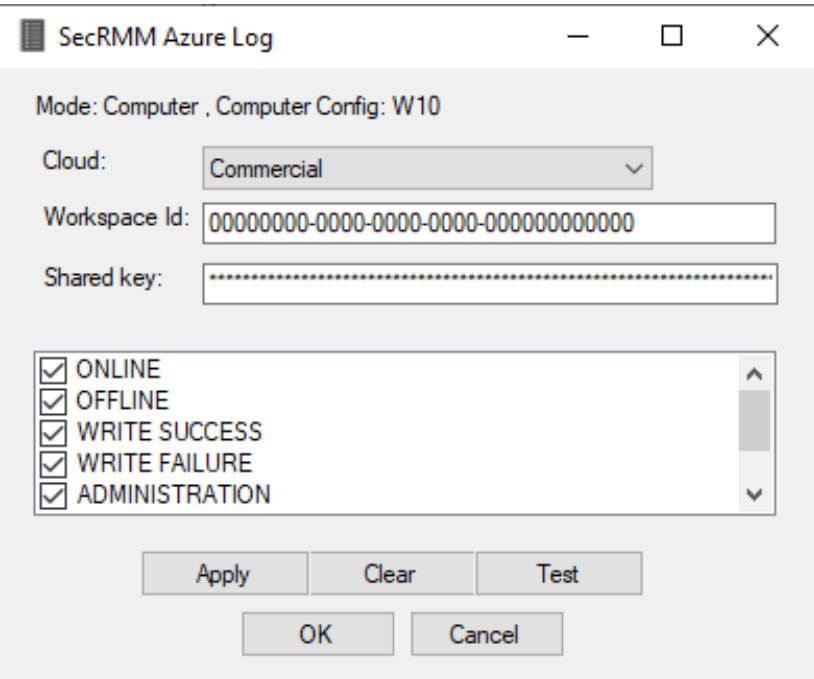

Click the **Apply** button and then the **Test** button. If the test succeeds, you will see the Message box as shown below.

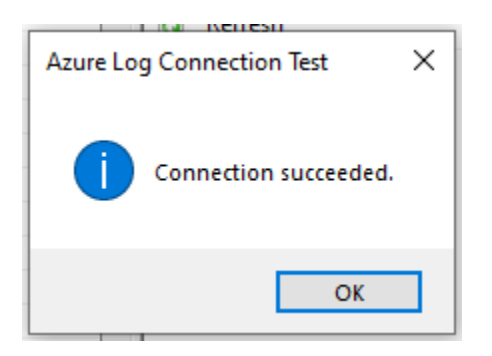

<span id="page-12-0"></span>You can now use Azure Sentinel to integrate your USB security into your overall security strategy!

### **Usage**

Now that the secRMM security events are going into Azure Log Analytics and Azure Sentinel, we can tell Sentinel what removable storage security events (via secRMM) are important to your security strategy. There are many possibilities. Below, we will show you some samples queries that you can define within your Azure Sentinel instance. If you want help setting up your removable storage security strategy, please feel free to contact Squadra Technologies support [\(support@squadratechnologies.com\)](mailto:support@squadratechnologies.com).

### <span id="page-13-0"></span>**Azure Sentinel Queries**

Azure uses a query language named "Keyword Query Language" (KQL). The samples below will show you KQL for the secRMM security events.

#### <span id="page-13-1"></span>**Sample query 1 – ONLINE events**

When a removable storage device gets USB attached to a Windows computer, secRMM will generate an ONLINE (event id 400). This event tells you who (possibly more than one) is logged into the Windows computer and all the properties about the removable storage device (even if it is a mobile device!).

The KQL for this query is:

#### **secRMM\_CL | where Event\_s == "ONLINE"**

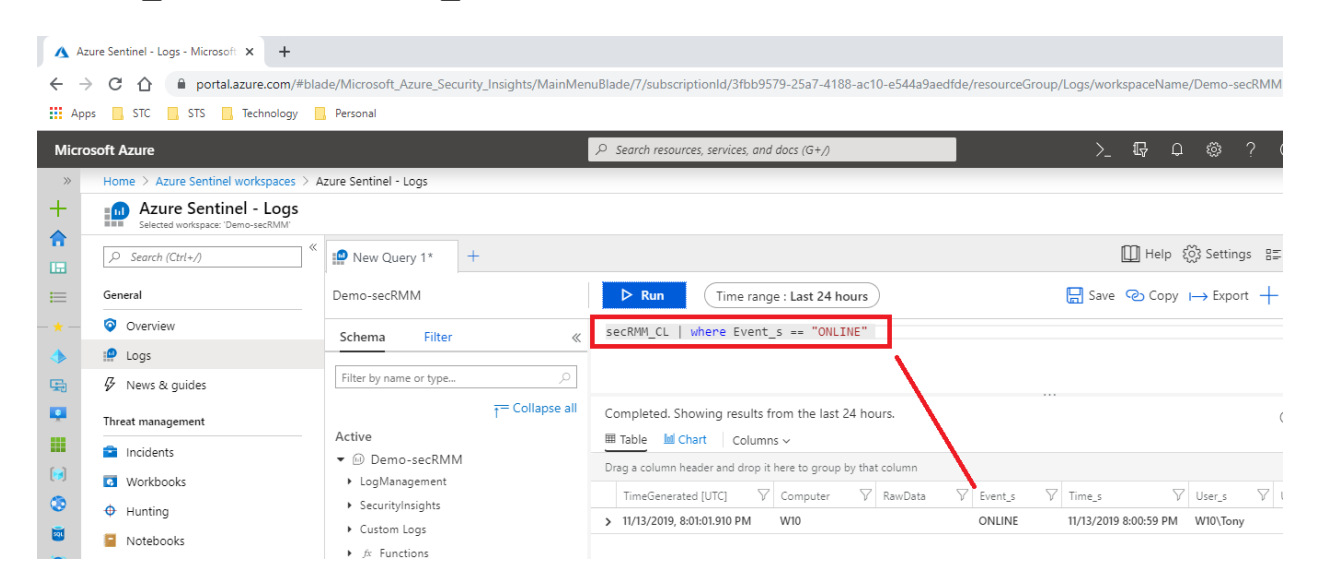

#### <span id="page-13-2"></span>**Sample query 2 – Count the number of failed write attempts events**

secRMM has policies (rules) that can allow your end-users to read from removable storage but not the ability to write to removable storage. If you want to total up how many times a user has attempted to write to a removable storage device but was prevented from writing due to secRMM, the KQL query is:

```
secRMM_CL
| extend count1=iff(Event_s == "SERIAL # AUTHORIZATION", 1, 0)
| summarize ERRORS=sum(count1)
```
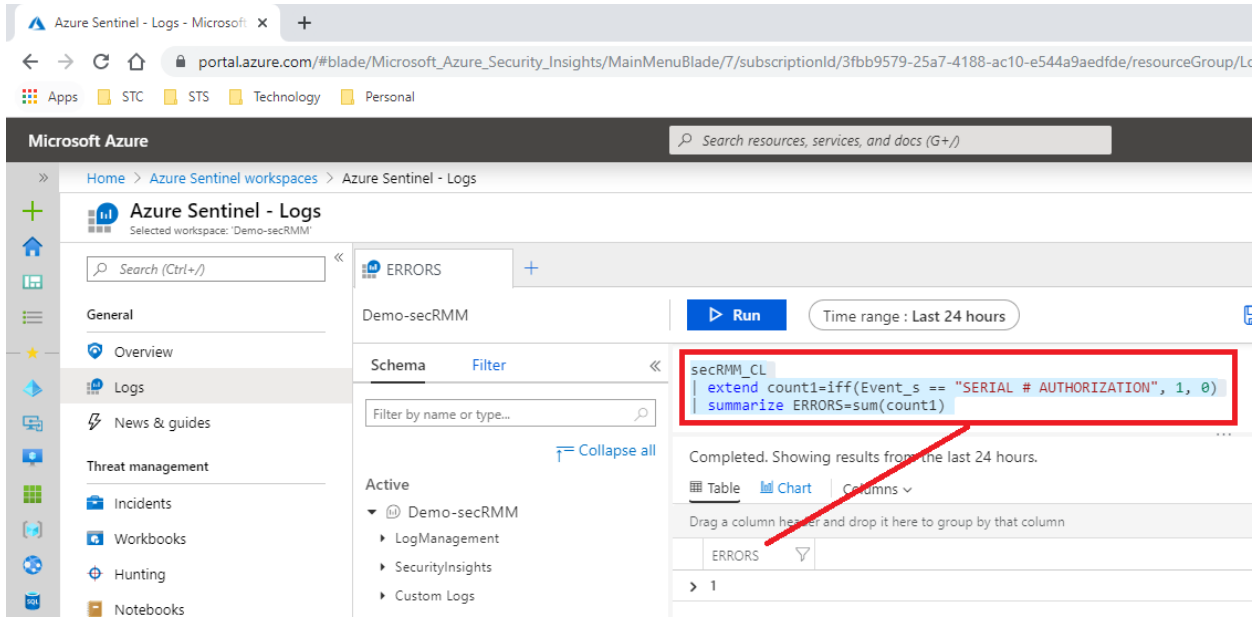

#### <span id="page-14-0"></span>**Sample query 3 – Which users are writing files to removable storage devices**

secRMM generates a security event for every file that is written to a removable storage device. If you want see which users and how many files each user is writing to removable storage, the KQL query is:

#### **secRMM\_CL | where Event\_s == "WRITE COMPLETED" | summarize count() by User\_s**

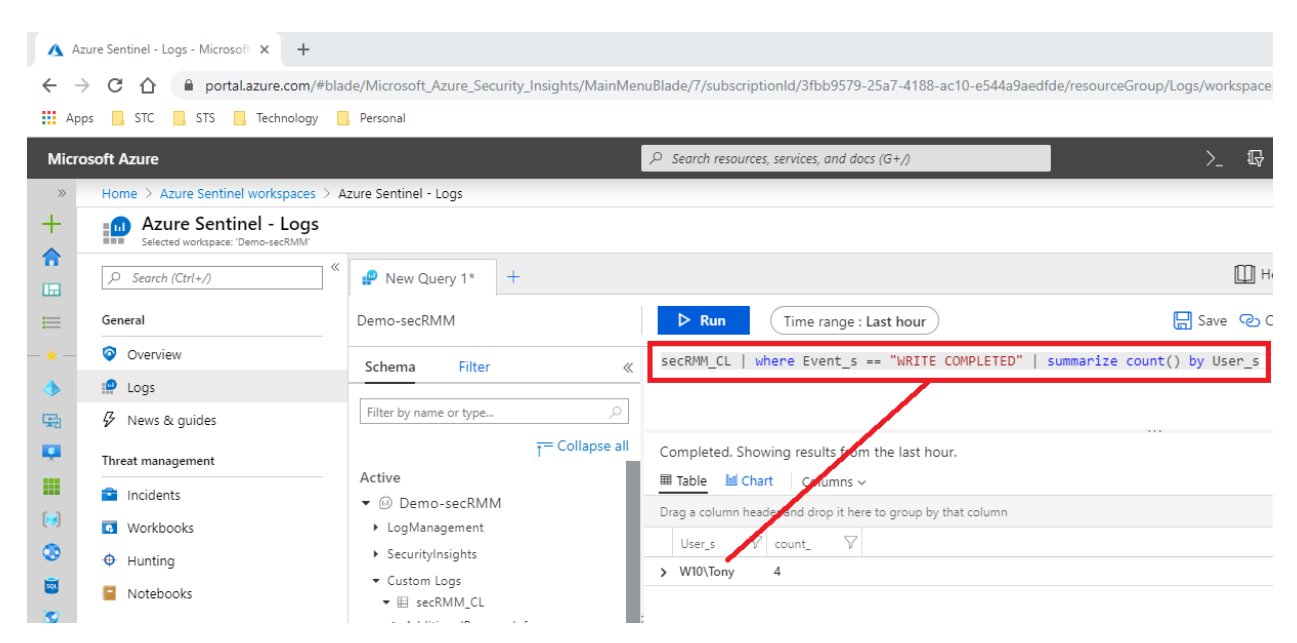

#### <span id="page-15-0"></span>**Sample query 4 – Which users attempted writing files to removable storage devices but failed**

secRMM generates a security event for every file write attempt to a removable storage device that fails due to a security policy. If you want see which users and how many files each user is writing to removable storage, the KQL query is:

**secRMM\_CL | where Event\_s contains "AUTHORIZATION" | where TimeGenerated > ago(1d) | summarize count() by User\_s | render barchart**

<span id="page-15-1"></span>**More sample queries**

<span id="page-15-2"></span>*Microsoft BitLocker Activity for removable storage devices*

secRMM\_CL | where DeviceDescription\_s contains "ENCRYPTED BitLocker"

#### EF secRMM Event Viewer: localhost, event log secRMM

Row:  $\sqrt{32}$ Previous Next

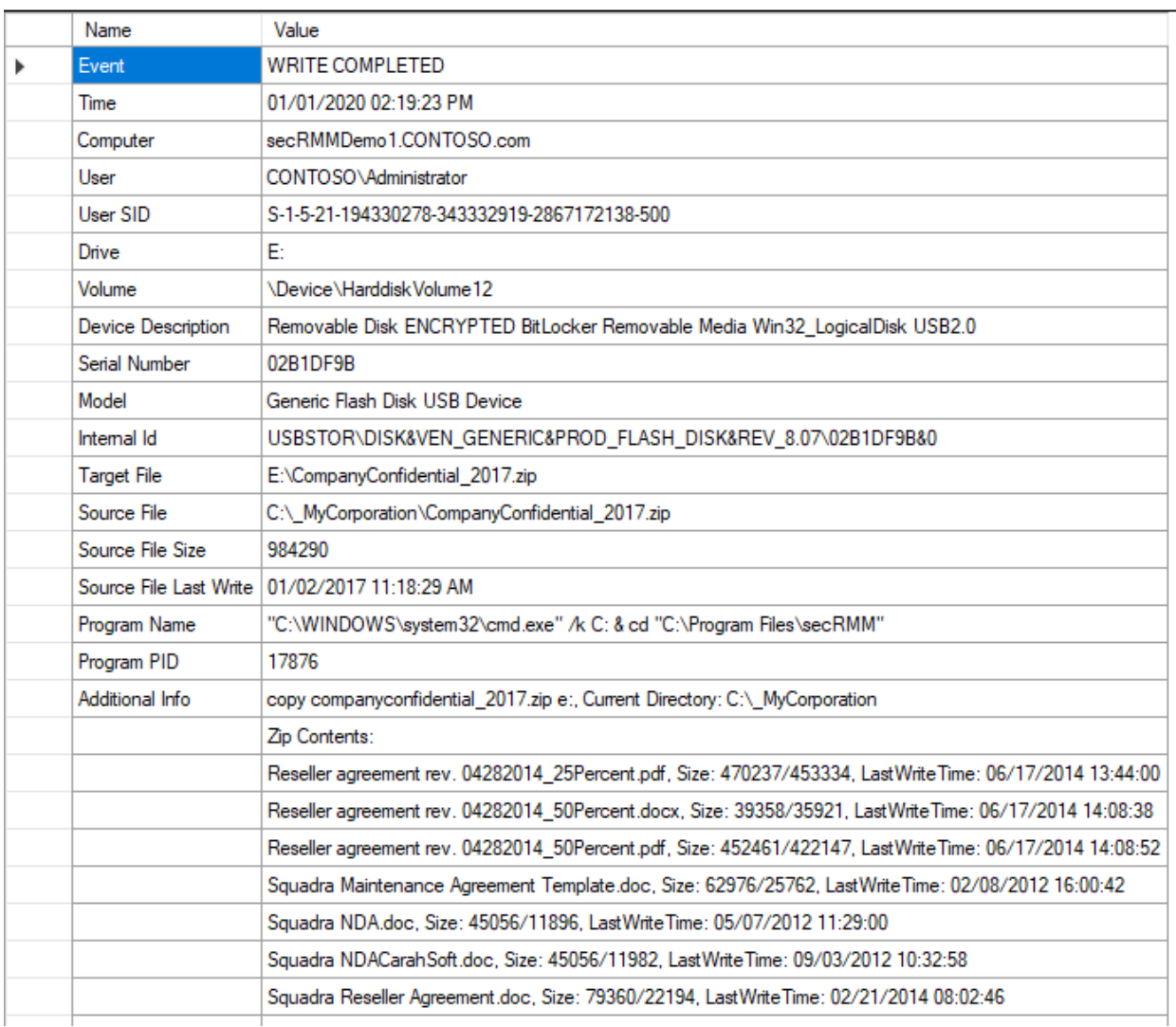

<span id="page-16-0"></span>*Microsoft Windows Defender Activity for removable storage devices*

secRMM\_CL | where ((Event\_s == "EXTERNAL") and (Message contains "Microsoft Defender"))

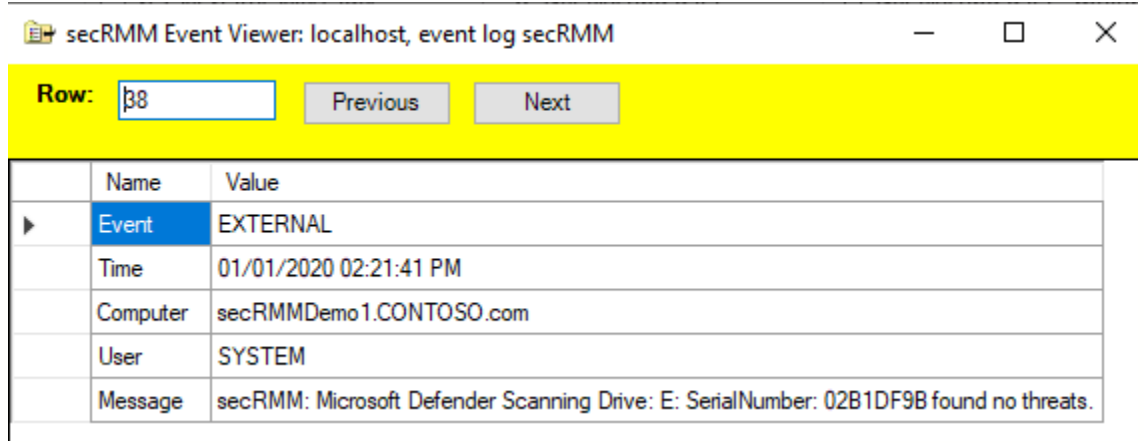

### <span id="page-17-0"></span>*Hardware Encrypted Device Activity*

### secRMM\_CL | where DeviceDescription\_s contains " ENCRYPTED Removable Media"

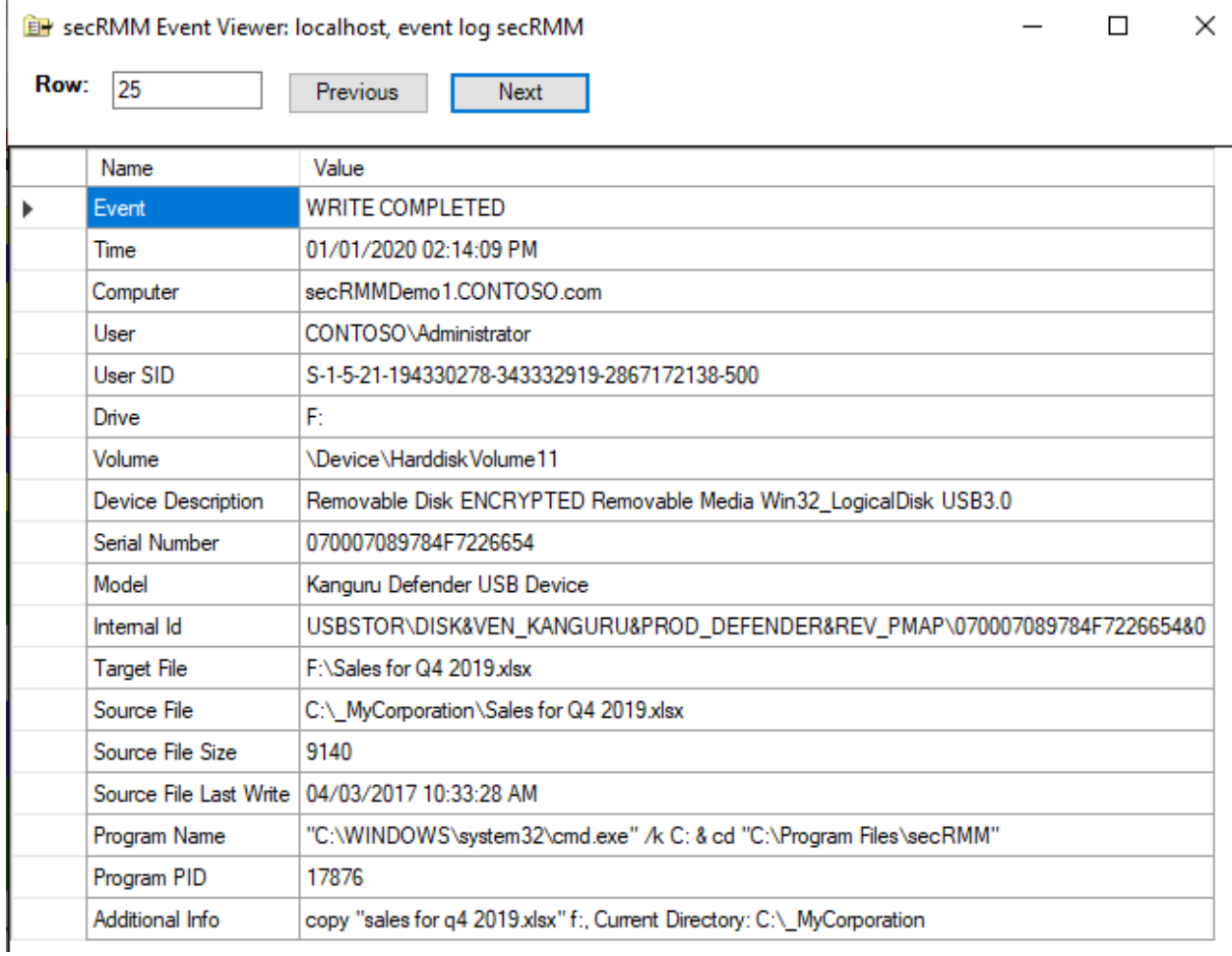

<span id="page-17-1"></span>*Users who have tried to execute macros or programs from a removable storage device*

#### secRMM\_CL | where ((Event\_s == "BLOCK MACROS ON DEVICE ACTIVE") or (Event\_s == "BLOCK PROGRAMS ON DEVICE ACTIVE")) | summarize count() by User\_s

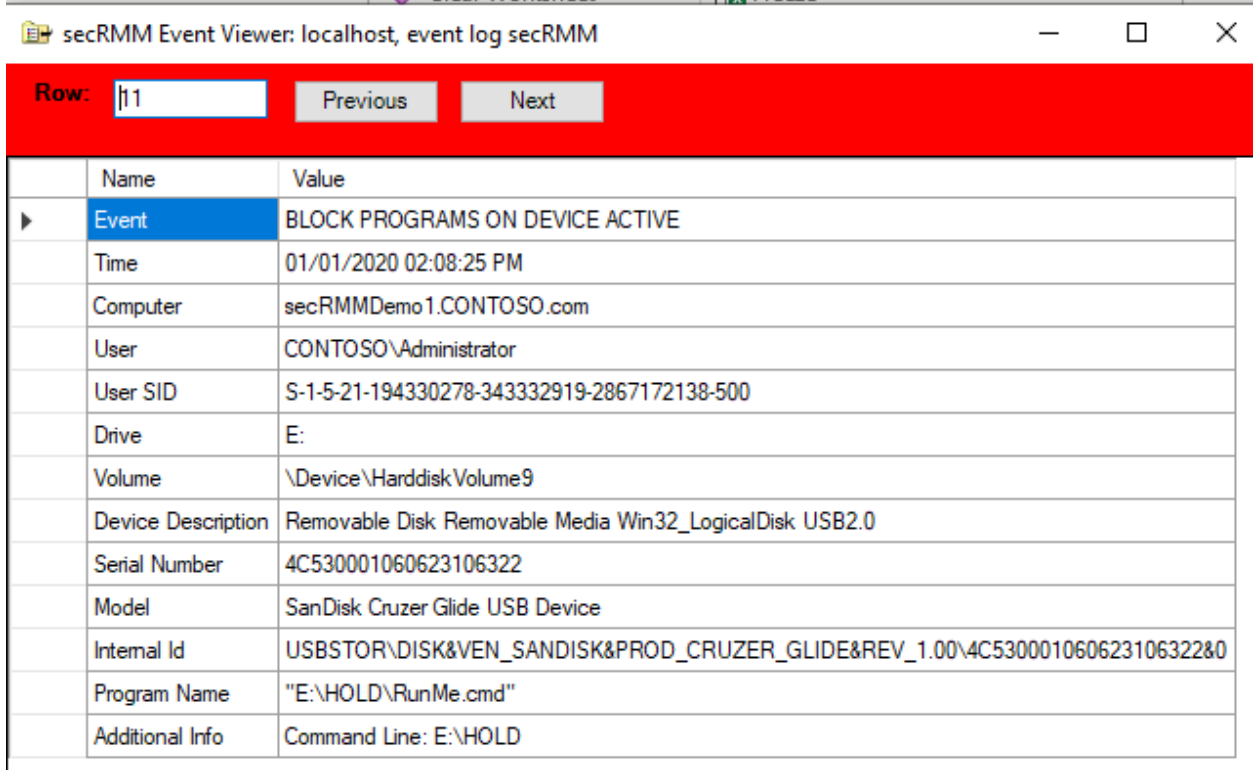

### <span id="page-18-0"></span>*Removable storage devices that are not encrypted (hardware or software)*

### secRMM\_CL | where ((Event\_s == "ONLINE") and (DeviceDescription\_s !contains "ENCRYPTED"))

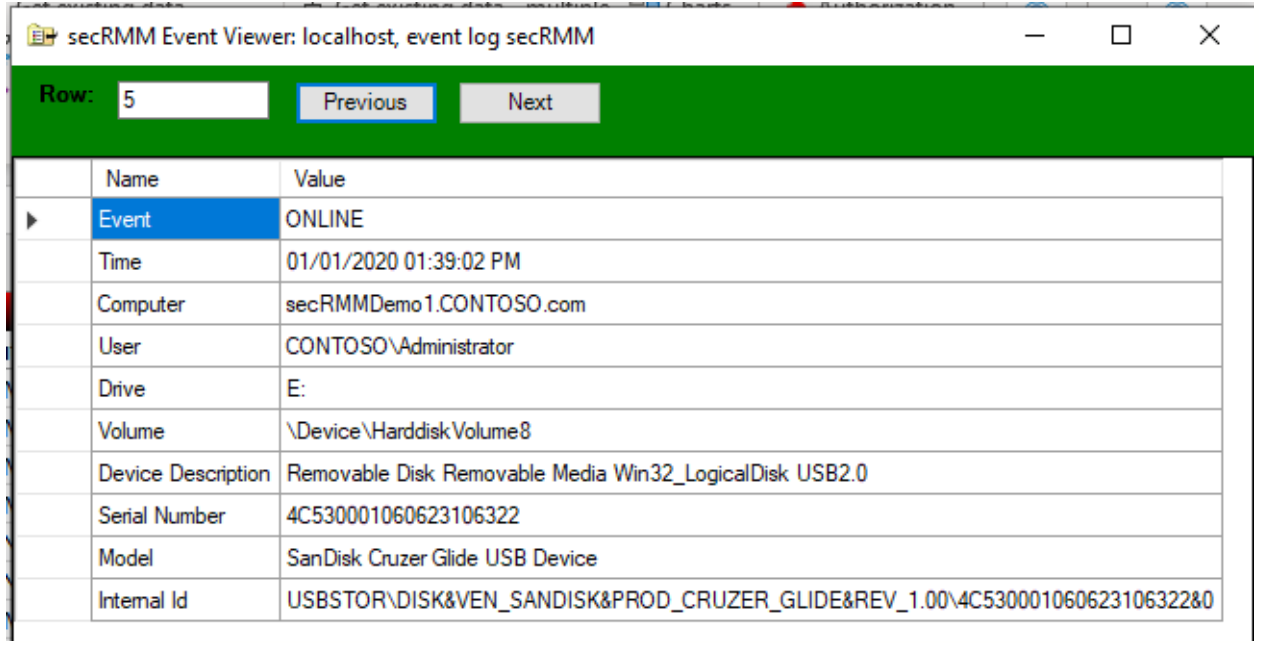

<span id="page-19-0"></span>*Removable storage devices that are mounted into a Virtual Machine* 

<span id="page-19-1"></span>Event on the physical machine

secRMM\_CL | where ((Event\_s == "EXTERNAL") and (Message contains "ONLINE") and (Message contains "Virtual Machine"))

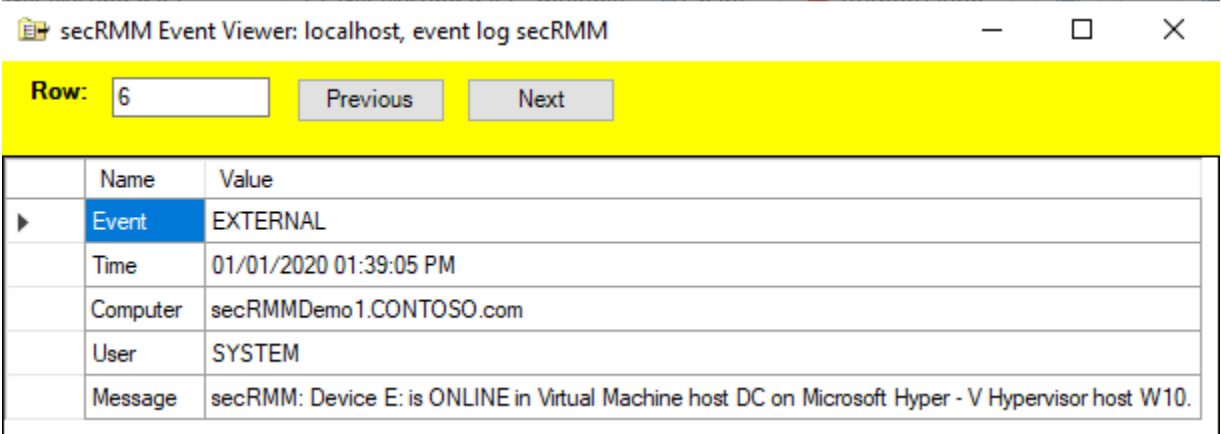

### <span id="page-19-2"></span>Event on the virtual machine

```
secRMM_CL | where ((Event_s == "ONLINE") and (Drive_s contains "^"))
```
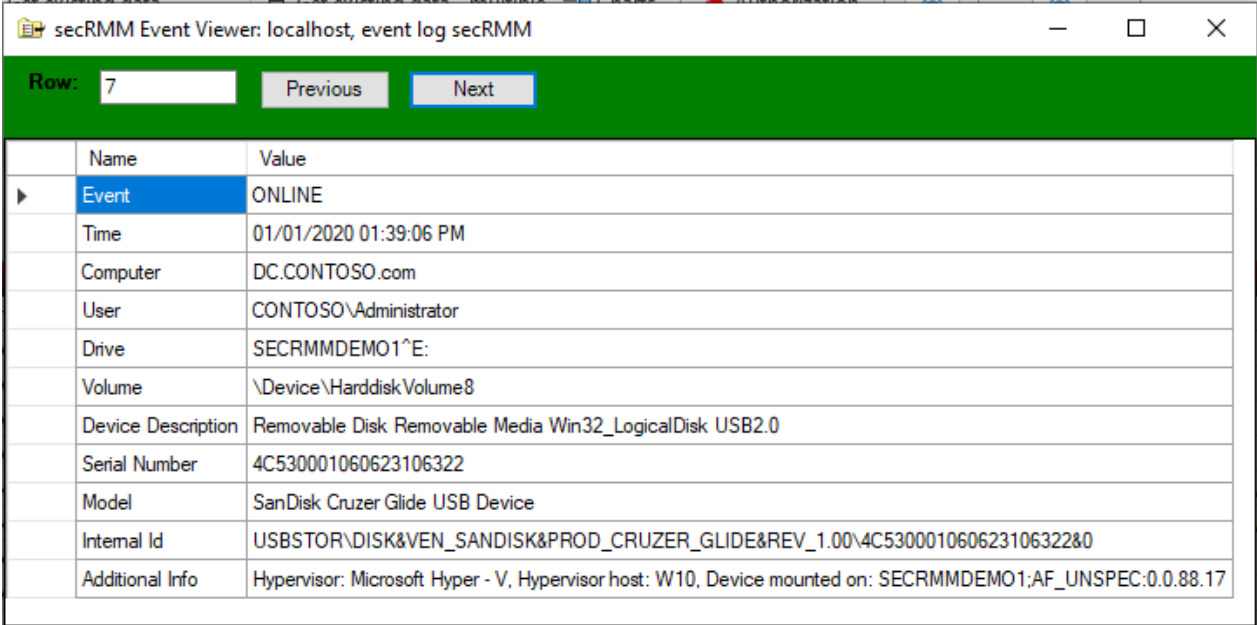

### <span id="page-19-3"></span>*Show mobile devices that are being USB mounted*

secRMM\_CL | where ((Event\_s == "ONLINE") and (DeviceDescription\_s contains "MOBILE"))

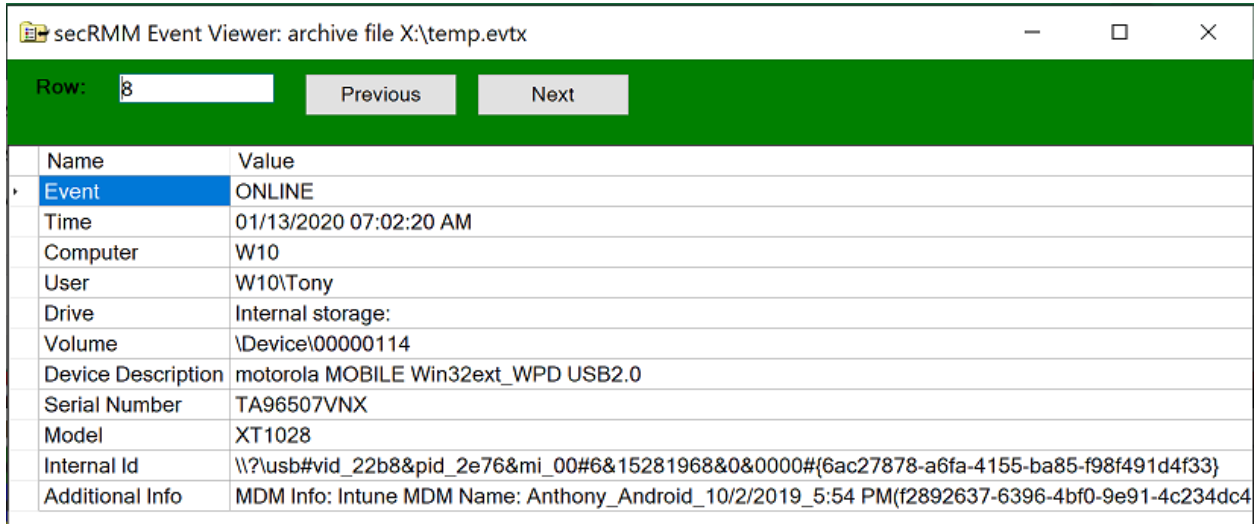

### <span id="page-20-0"></span>*Show mobile devices that are being USB mounted but are not MDM (Microsoft Intune) enrolled*

secRMM\_CL | where ((Event\_s == "ONLINE") and (AdditionalProgramInfo\_s contains "Mobile device is not MDM enrolled"))

 $\overline{a}$ 

 $\Box$ 

 $\times$ 

Be secRMM Event Viewer: archive file X:\temp.evtx

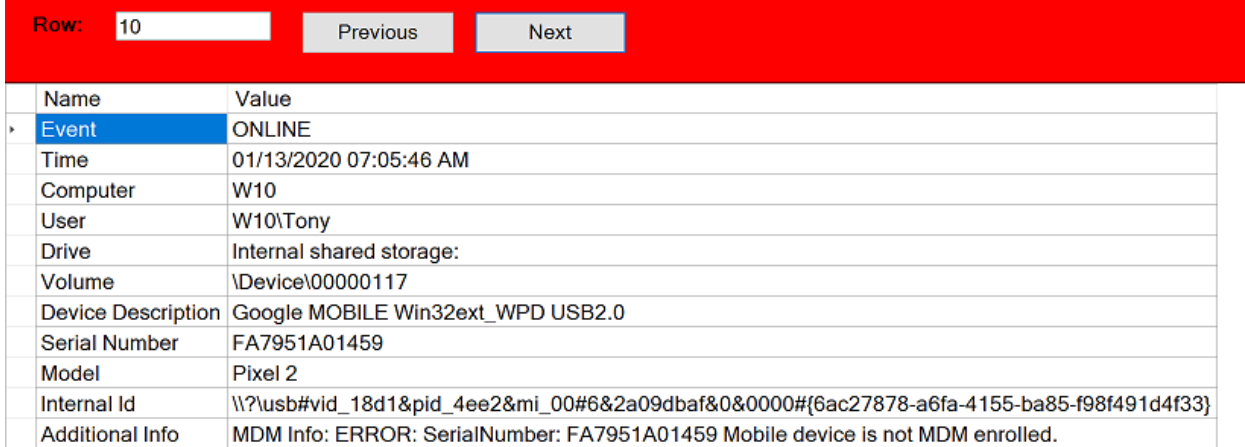

### <span id="page-20-1"></span>**Azure Sentinel Workbook**

You can create an "Azure Sentinel Workbook" to see graphs and charts of the removable storage security events.

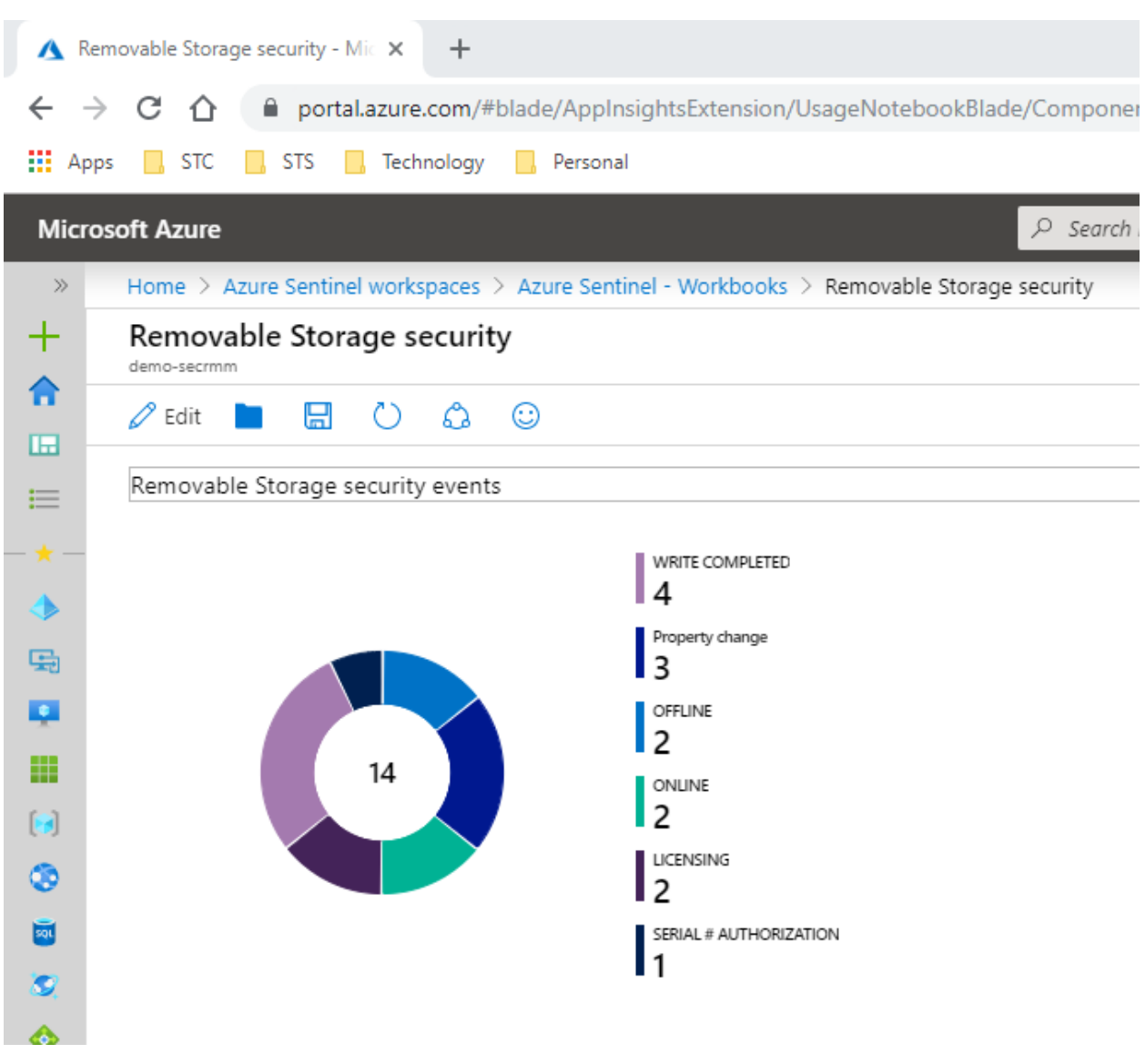

There is currently no method to import a workbook into you Azure Sentinel instance. When a method becomes available from Microsoft, we will update the process for you. For now, please download the json file (which is the Sentinel workbook) on github at: <https://github.com/anthonylamark/secRMMAzureSentinel>

# <span id="page-21-0"></span>**Azure Sentinel Analytics**

This section will use "Azure Sentinel Analytics" to make your "Azure Sentinel Dashboard" show you when removable storage devices are getting USB mounted (i.e. plugged in, i.e. a secRMM ONLINE event) to the Windows computers in your environment. You may want to integrate other removable storage security events into your Azure Sentinel Dashboard. The process for each will be similar to ONLINE event we show below.

Click the "**Analytics**" link (as shown in the screenshot below).

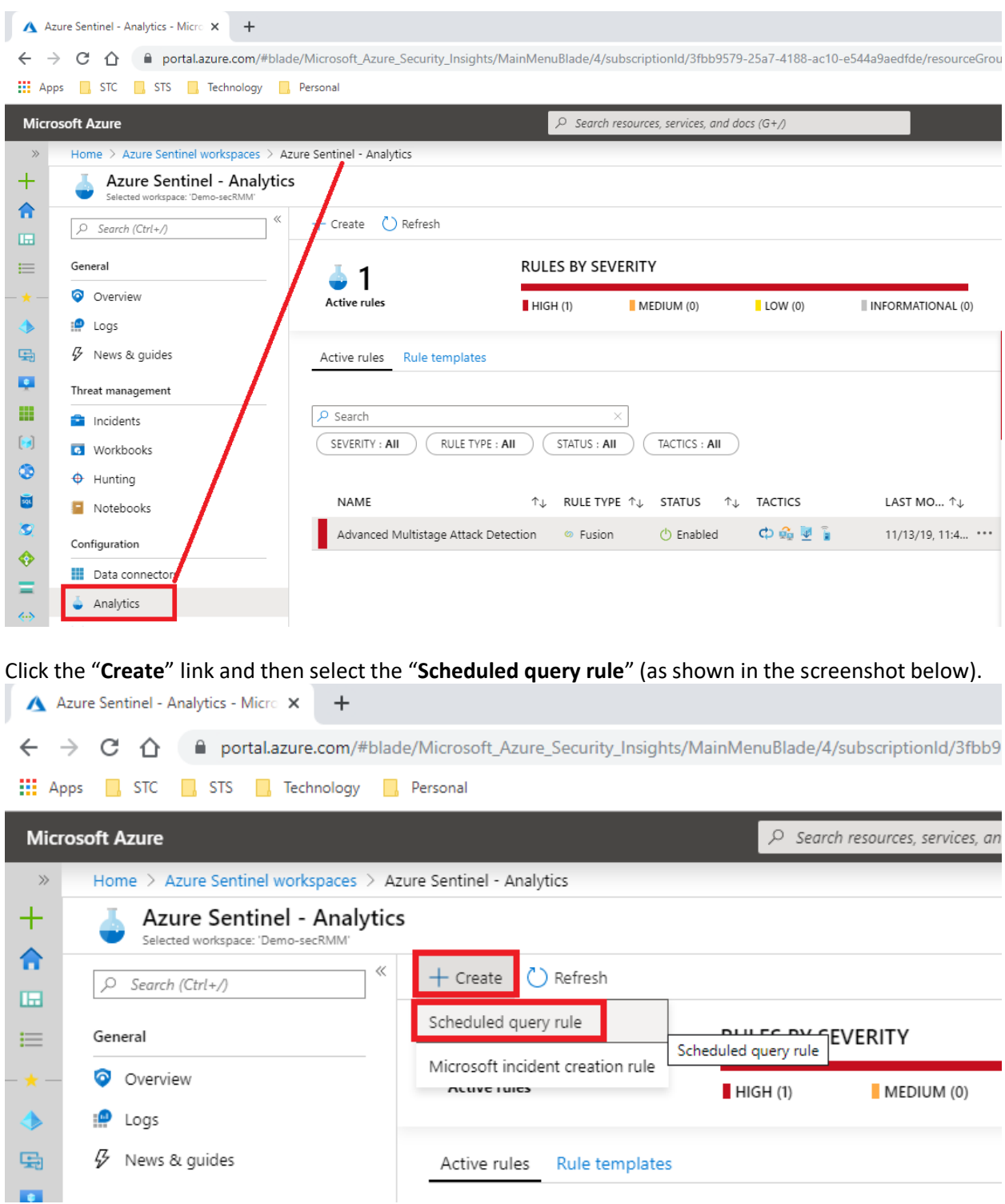

Fill in the form and then click the "Next : Set rule logic" button (as shown in the screenshot below).

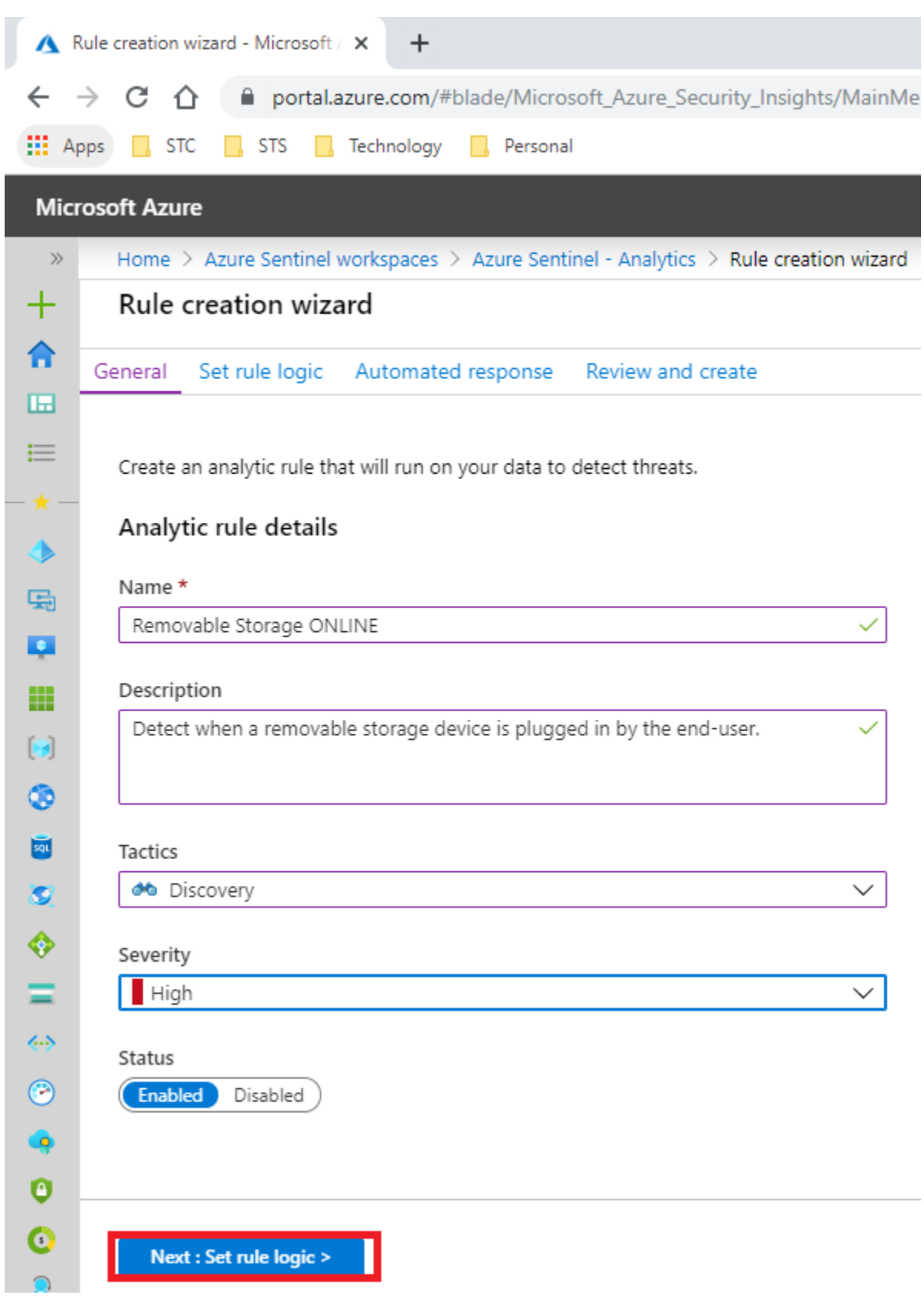

Put the following query into the "Rule query" text field in the next form and then click the "Next : Automated response" button (as shown in the screenshot below).

```
secRMM CL | where Event s == "ONLINE"
| extend AccountCustomEntity = User_s
| extend HostCustomEntity = Computer
```
### Rule creation wizard

General Automated response Review and create Set rule logic

Define the logic for your new analytic rule.

Rule query

```
secRMM_CL | where Event_s == "ONLINE"
extend AccountCustomEntity = User s
| extend HostCustomEntity = Computer
```
Any time details set here will be within the scope defined below in the Query scheduling fields. View query results >

### Map entities - more entities coming soon!

Map the entities recognized by Azure Sentinel to the appropriate columns available in your query results. This enables Azure Sentinel to recognize the entities that are part of the alerts for further analysis. Entity type must be a string or Datetime.

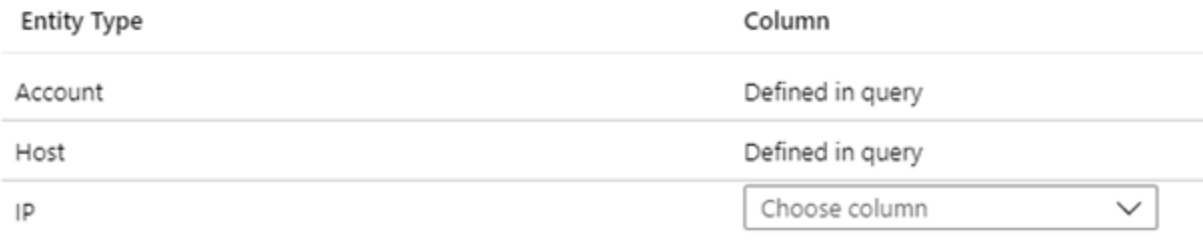

### Query scheduling

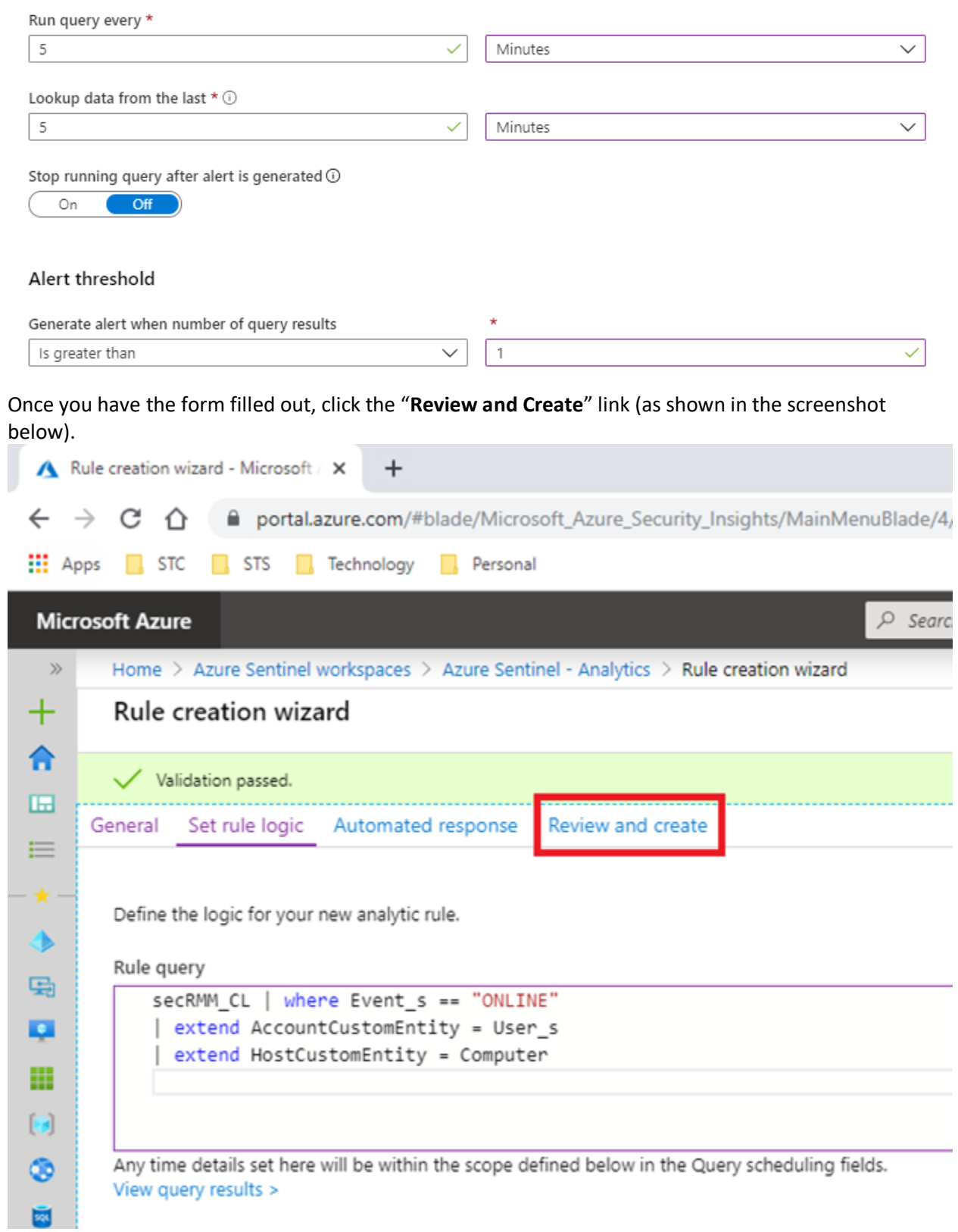

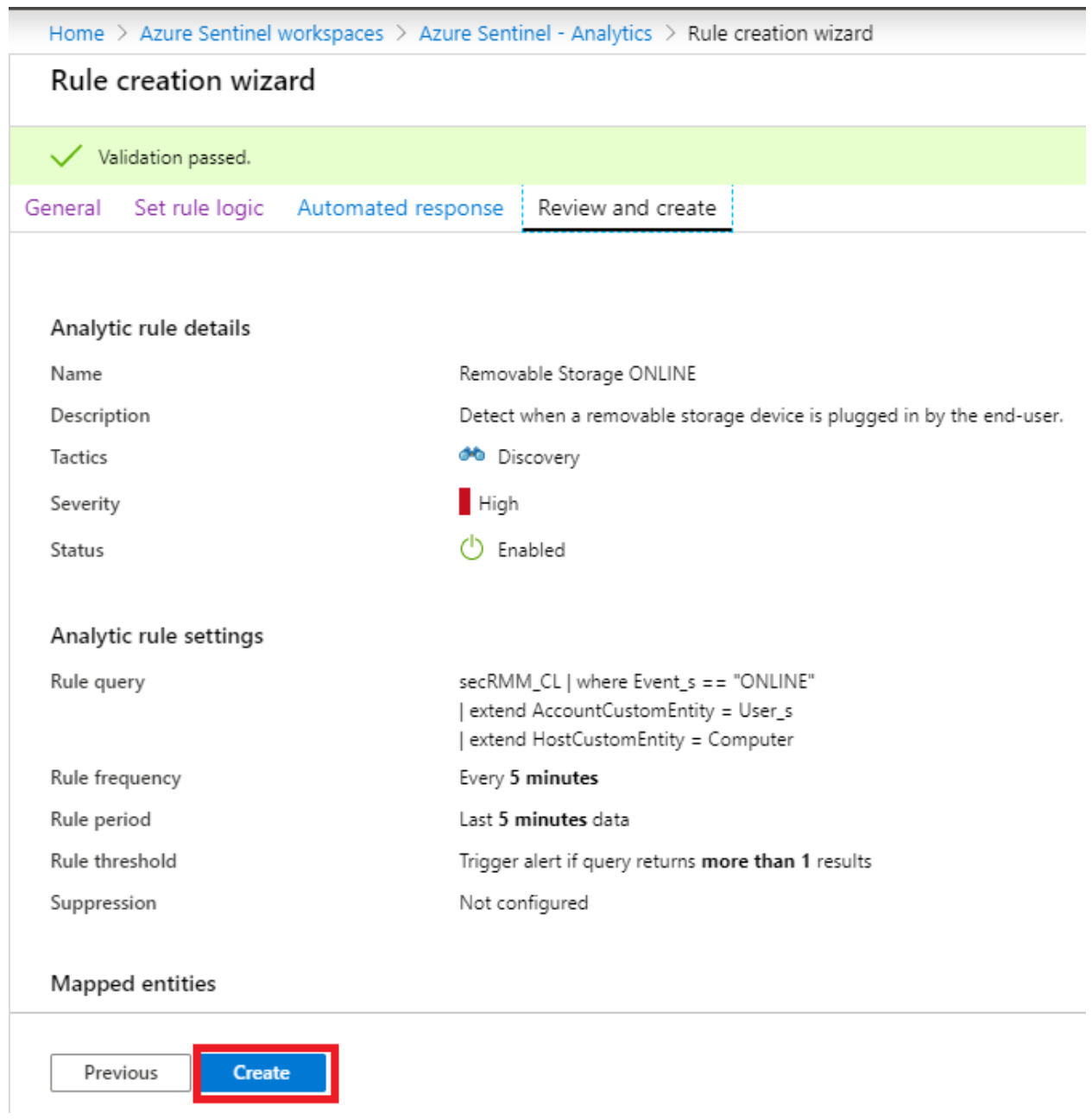

Now click the "Create" button (as shown in the screenshot below).

Your rule will now show up in the list (as shown in the screenshot below).

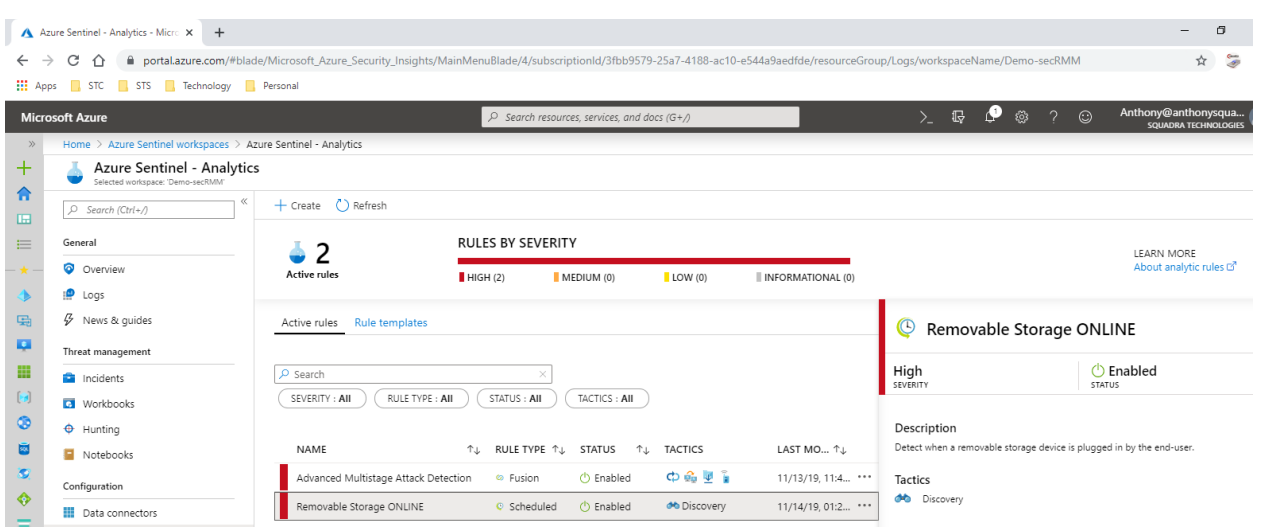

### <span id="page-27-0"></span>**Azure Log Analytics secRMM schema**

This section explains the fields (columns) that are available on the secRMM Log Analytics table.

- Custom Logs
- $\boxed{\blacktriangleright} \boxplus$  secRMM\_CL
	- t AdditionalProgramInfo\_s t PropertyOperationStatus\_s
	- t PropertyValue\_s t Computer
	- t RawData t ConfigurationTarget\_s
	- t DeviceDescription\_s t SerialNumber\_s
	- $t$  Drive\_s t SourceFileLastWrite\_s
	- t SourceFileSize\_s  $t$  Events
	- t InternalID\_s t SourceFile\_s
	- t ManagementGroupName t SourceSystem
	- $t$  TargetFile\_s  $t$  Message
	- O TimeGenerated t Model\_s
	- t PreviousPropertyValue\_s  $t$  Time s
	- t ProgramName\_s  $t$  Type
	- t ProgramPID\_s t UserSID\_s
	- t PropertyAction\_s t User\_s
	- t PropertyName\_s t Volume\_s

#### <span id="page-27-1"></span>**Descriptions**

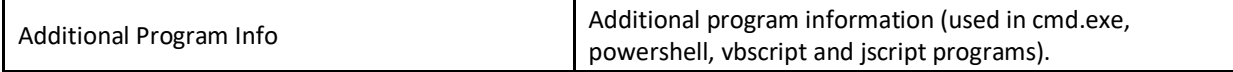

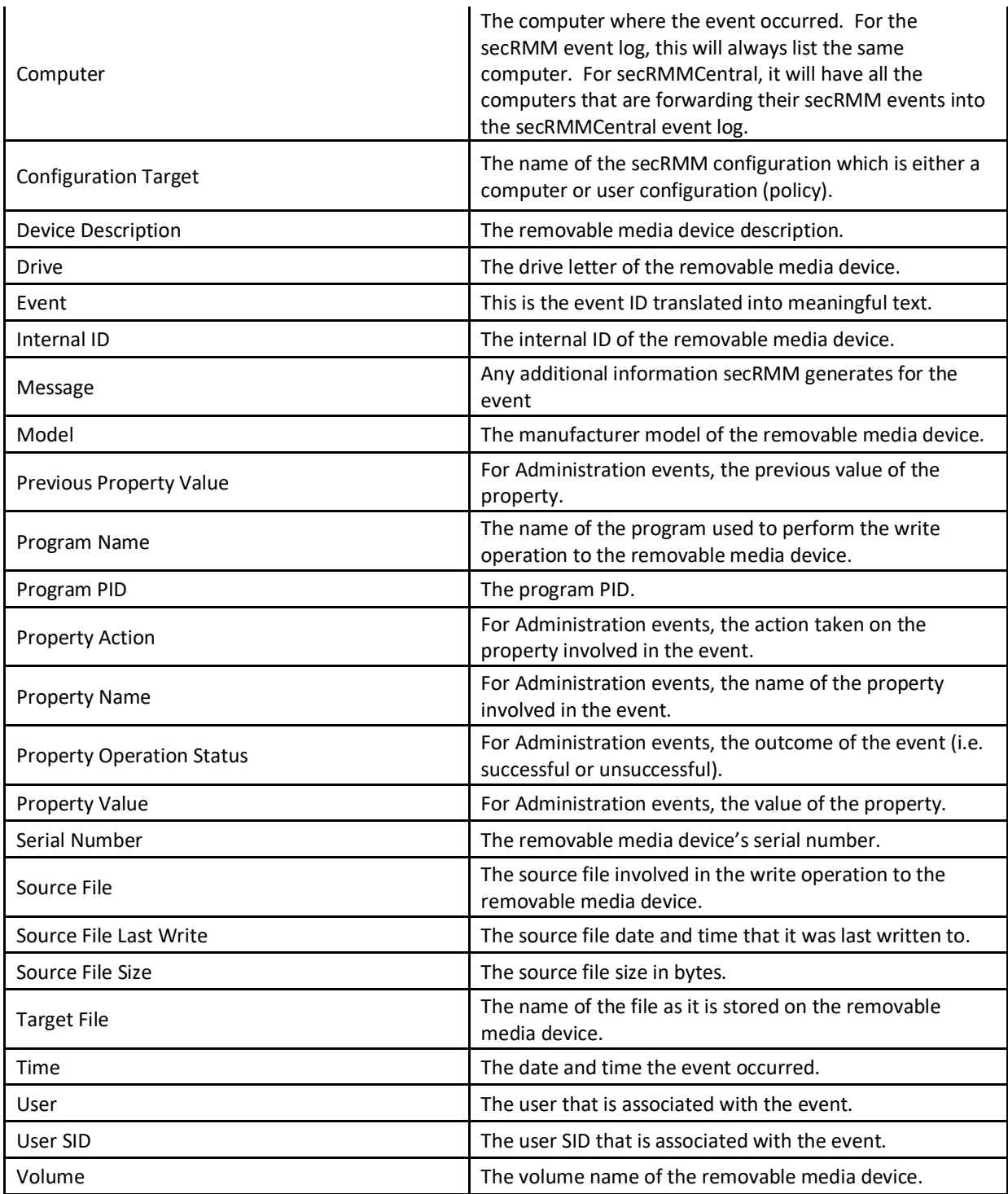

# <span id="page-28-0"></span>**Contacting Squadra Technologies Support**

Squadra Technologies Support is available to customers who have purchased a commercial version of secRMM and have a valid maintenance contract or who are in a trial mode of the product. When you contact Support please include the following information:

1. The version of secRMM you have installed.

- 2. The Windows versions you have installed: XP, 2003 Server, 2008 Server R2, Vista, Windows 7, etc.
- 3. Whether the Windows Operating System is 32bit or 64bit.
- 4. The specific issue you are contacting support for.

# <span id="page-29-0"></span>**About Squadra Technologies, LLC.**

Squadra Technologies delivers innovative products that help organizations get more data protection within the computer infrastructure. Through a deep expertise in IT operations and a continued focus on what works best, Squadra Technologies is helping customers worldwide.

Contacting Squadra Technologies, LLC.

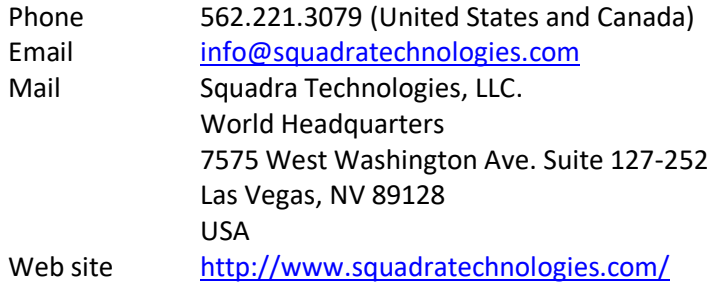